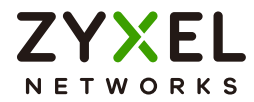

# User's Guide USG LITE 60AX

Security Router

LocalGUI

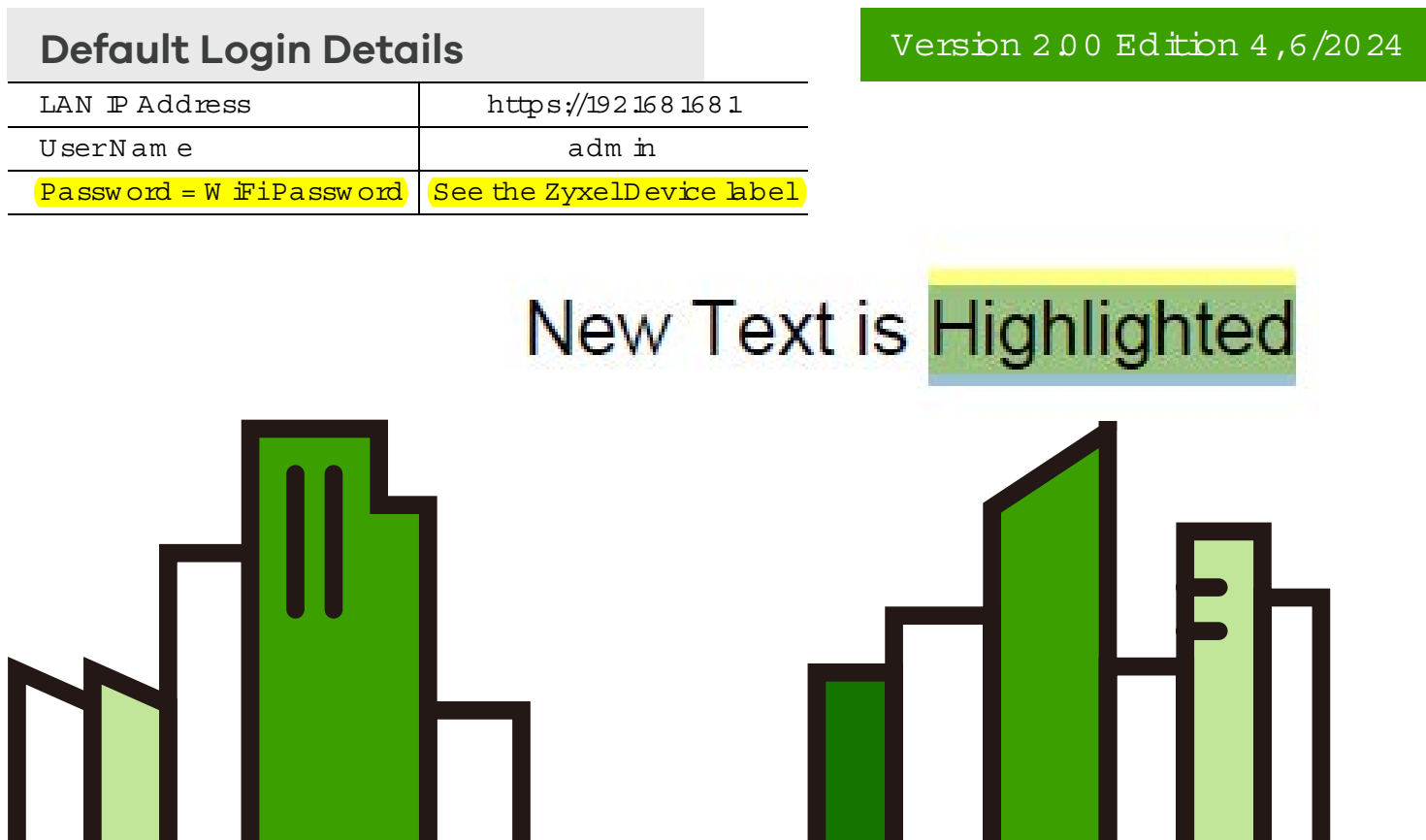

Copyright<sup>©</sup> 2024 Zyxeland/or its affiliates. All Rights Reserved.

### **IMPORTANT!**

#### **READ CAREFULLY BEFORE USE.**

#### **KEEP THIS GUIDE FOR FUTURE REFERENCE.**

Screenshots and graphics in this book may differ slightly from your product due to differences in your product firmware or your app version. Every effort has been made to ensure that the information in this manual is accurate.

Note: The version number on the cover page refers to the Zyxel Device's latest firmware version to which this User's Guide applies.

Related Documentation

Note: This guide is for troubleshooting when your Zyxel Device cannot connect to NCC.

• Quick Start Guide

The Quick Start Guide contains information on setting up your Zyxel Device using the Zyxel Nebula Mobile app.

• NCC (Nebula Control Center) *[User's Guide](https://www.zyxel.com/global/en/support/download)* and *[Online Help](https://nebula.zyxel.com/cc/ui/index.html#/help)*

Use NCC to configure your Zyxel Device using the *[NCC portal](https://nebula.zyxel.com/)*.

• More Information

Go to *<https://community.zyxel.com/en>* for product discussions. Go to *[support.zyxel.com](https://www.zyxel.com/support/support_landing.shtml)* to find other information on the Zyxel Device.

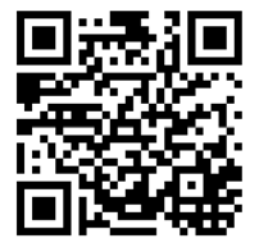

# **Table of Contents**

<span id="page-2-0"></span>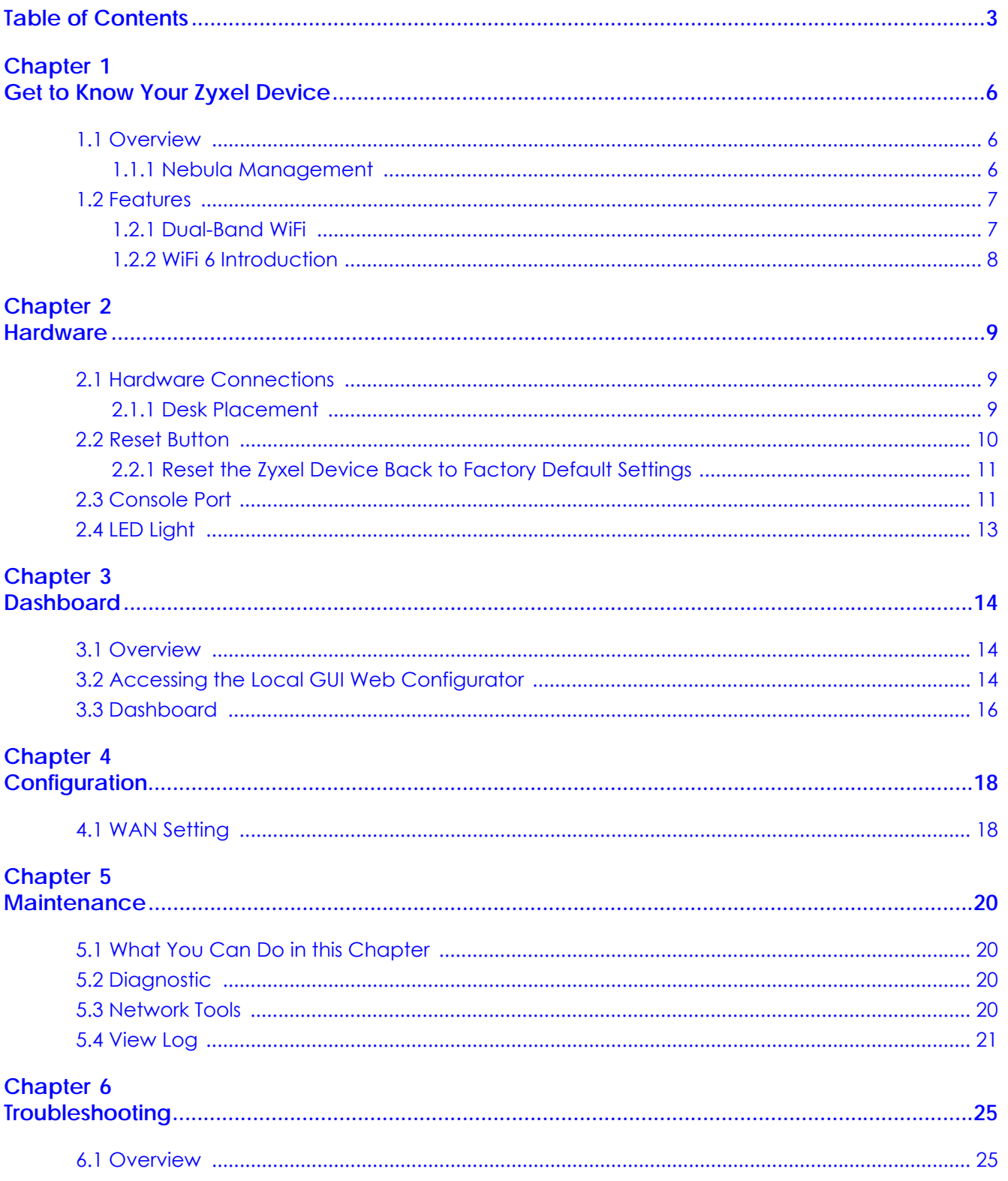

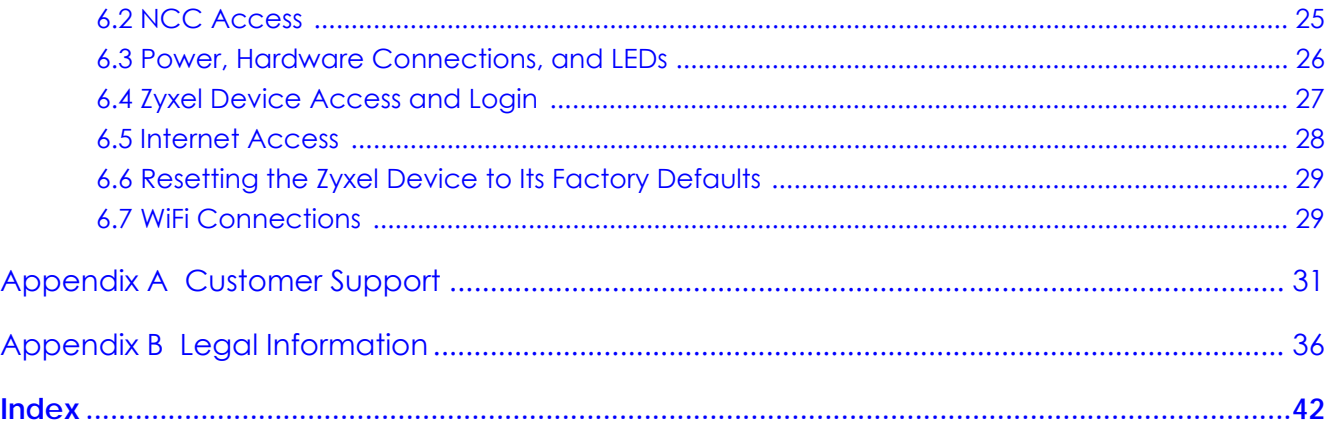

# **PART I Local GUI User's Guide**

# <span id="page-5-1"></span><span id="page-5-0"></span>**CHAPTER 1 Get to Know Your Zyxel Device**

# <span id="page-5-2"></span>**1.1 Overview**

<span id="page-5-8"></span><span id="page-5-6"></span>Your Zyxel Device is a Secure Cloud-managed Router that is controlled using the Zyxel NCC (Nebula Control Center). NCC is a cloud-based network management system that allows you to remotely manage and monitor your Zyxel Device. You need to create a myZyxel account to log into the NCC for management first. You can access the NCC through the NCC web portal using a web browser on your computer or the Nebula Mobile app on your smartphone.

If your Zyxel Device cannot connect to NCC, see [Chapter 3 on page 14](#page-13-4) on using the Local GUI Web Configurator to configure the Zyxel Device's WAN settings.

## <span id="page-5-3"></span>**1.1.1 Nebula Management**

<span id="page-5-5"></span>The Zyxel Device is managed and provisioned by the NCC (Nebula Control Center) when:

- It is connected to NCC.
- It has been registered on NCC.

Table 1 Management Methods

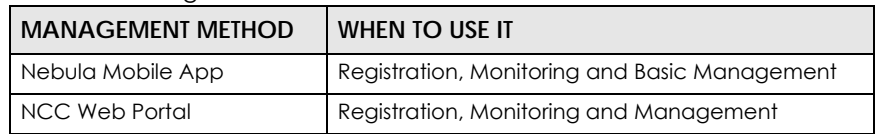

<span id="page-5-9"></span><span id="page-5-7"></span><span id="page-5-4"></span>To set up a Zyxel Device, you need to:

- **1** Connect the Zyxel Device to a broadband modem or router that is connected to the Internet.
- **2** Install the Zyxel Nebula Mobile app and turn on WiFi on your smartphone to pair with your Zyxel Device. Make sure your smartphone also has Internet access.
- **3** Use the Zyxel Nebula Mobile app to set up the Zyxel Device and manage your Zyxel Device.

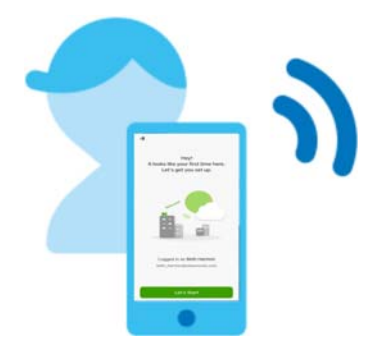

To install the app:

- <span id="page-6-8"></span>• Scan the QR code on the box
- Click the downlink on the QSG.

## <span id="page-6-0"></span>**1.2 Features**

The Zyxel Device is a router that supports (but is not limited to) the following features:

<span id="page-6-7"></span><span id="page-6-6"></span><span id="page-6-5"></span><span id="page-6-4"></span><span id="page-6-3"></span><span id="page-6-2"></span>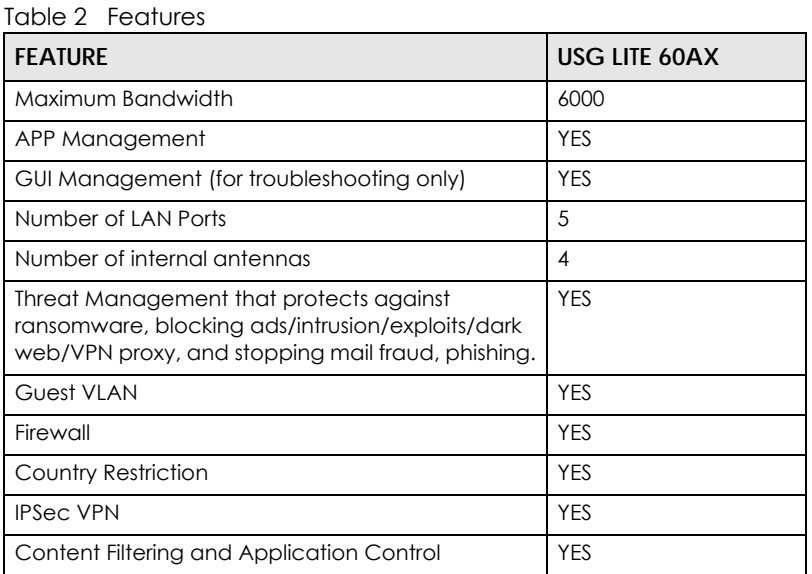

See the Quick Start Guide for how to do the hardware installation, mounting, and Internet setup.

## <span id="page-6-1"></span>**1.2.1 Dual-Band WiFi**

The Zyxel Device supports dual-band 2.4 GHz and 5 GHz WiFi. IEEE 80211a/b/g/n/ac/ax compliant clients, such as notebooks, tablets, and smartphones can wirelessly connect to the Zyxel Device to access network resources. WiFi clients can use the 2.4 GHz band for regular Internet surfing and downloading while using the 5 GHz band for time sensitive traffic like high-definition video, music, and gaming.

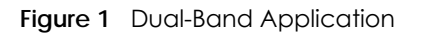

<span id="page-7-13"></span>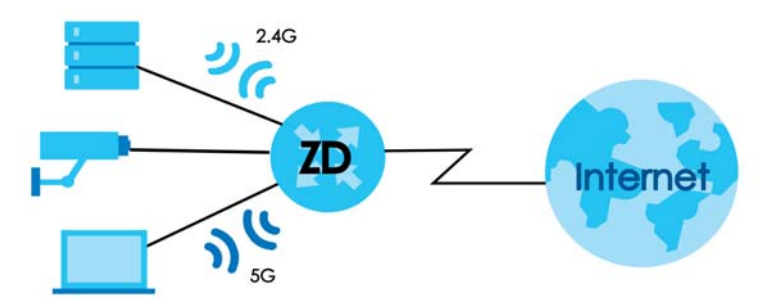

## <span id="page-7-15"></span><span id="page-7-0"></span>**1.2.2 WiFi 6 Introduction**

The Zyxel Device supports WiFi 6 standards and brings the following features for WiFi 6 compatible client devices.

#### <span id="page-7-16"></span>**WiFi 6 (IEEE 802.11ax)**

WiFi 6 is a WiFi standard that supports both 2.4 GHz and 5 GHz frequency bands and brings the following major improvements:

#### <span id="page-7-8"></span>**Higher Data Transmission Speed**

<span id="page-7-12"></span>WiFi 6 provides faster transmission data rate than the previous WiFi standards with the following features:

- <span id="page-7-1"></span>• 1024-QAM (Quadrature Amplitude Modulation) – enhances the data capacity of each transmission unit.
- <span id="page-7-2"></span>• 160 MHz Channel Bandwidth – extends the supported channel bandwidth to 160 MHz, providing higher data throughput.

#### <span id="page-7-3"></span>**Enhanced Air Time Utilization**

WiFi 6 increases transmission performance in high-density environments that have multiple client devices with the following features:

- <span id="page-7-10"></span>• OFDMA (Orthogonal Frequency-Division Multiple Access) – divides channels into sub-channels that enables multiple transmissions in a single channel.
- <span id="page-7-7"></span><span id="page-7-6"></span>• BSS Coloring – tags traffic by BSS (Basic Service Set) and identifies traffic from overlapping BSSs. The AP can ignore traffic of unrelated BSSs and transmit data when a channel is occupied.
- <span id="page-7-9"></span>• MU-MIMO (Multiple User-Multiple Input Multiple Output) – enables multiple users to connect to the AP and download/upload traffic simultaneously.

#### **Extended Signal Range**

<span id="page-7-11"></span><span id="page-7-5"></span>Beamforming – forms the radiating signals into one direction. This enhances the signal strength and extends the signal transmission range.

#### <span id="page-7-4"></span>**Extended Battery Life**

<span id="page-7-14"></span>TWT (Target Wake Time) – The AP negotiates with client devices so client devices only wakes up and communicates with the AP in specific periods. This conserves client devices battery life.

# <span id="page-8-11"></span><span id="page-8-4"></span>**CHAPTER 2 Hardware**

# <span id="page-8-6"></span><span id="page-8-2"></span><span id="page-8-1"></span><span id="page-8-0"></span>**2.1 Hardware Connections**

- <span id="page-8-10"></span>**1** Use the included power cable to connect the Zyxel Device's power port to a power outlet.
- **2** Connect the Internet port of the Zyxel Device to a broadband modem or router that is connected to the Internet.

<span id="page-8-9"></span><span id="page-8-7"></span>**Figure 2** USG LITE 60AX Ports Panel

<span id="page-8-12"></span>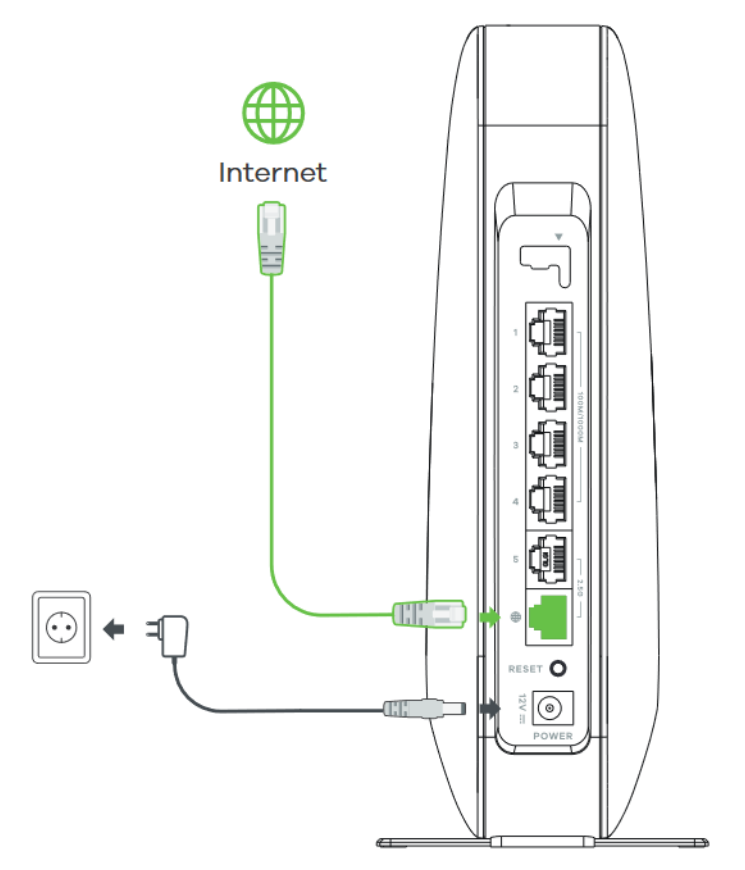

## <span id="page-8-5"></span><span id="page-8-3"></span>**2.1.1 Desk Placement**

You may place your Zyxel Device on a desk, table, shelf, and so on.

<span id="page-8-8"></span>Attach the bottom of the Zyxel Device to the magnetic stand. Then, place the Zyxel Device on a desk, table, shelf, and so on.

**Figure 3** Desk Placement

<span id="page-9-4"></span>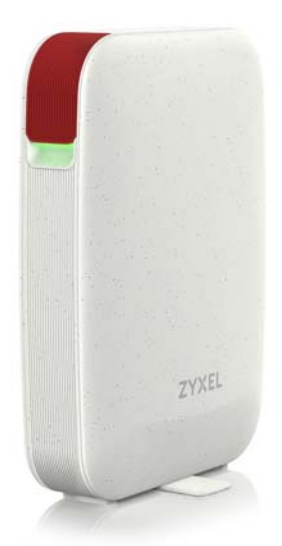

# <span id="page-9-1"></span><span id="page-9-0"></span>**2.2 Reset Button**

<span id="page-9-3"></span><span id="page-9-2"></span>If you need to return the Zyxel Device to its default settings, use the **RESET** button on the rear panel.

<span id="page-10-3"></span>**Figure 4** Reset Button

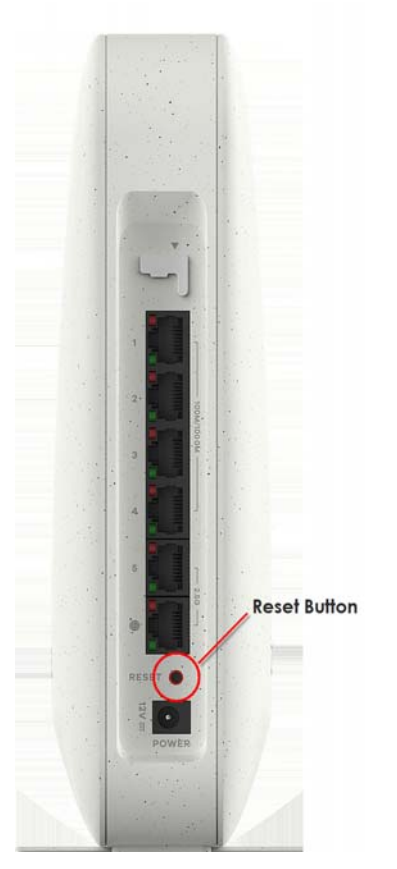

## <span id="page-10-0"></span>**2.2.1 Reset the Zyxel Device Back to Factory Default Settings**

<span id="page-10-2"></span>For a factory reset, press the **RESET** button for at least 8 seconds.

# <span id="page-10-1"></span>**2.3 Console Port**

The console port is located on the front panel as shown below. Slide the cover to the side and connect a UART-to-USB console port cable to a USB port on a computer.

Note: The console port is for troubleshooting by qualified personnel only.

<span id="page-11-0"></span>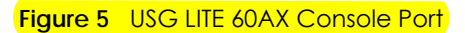

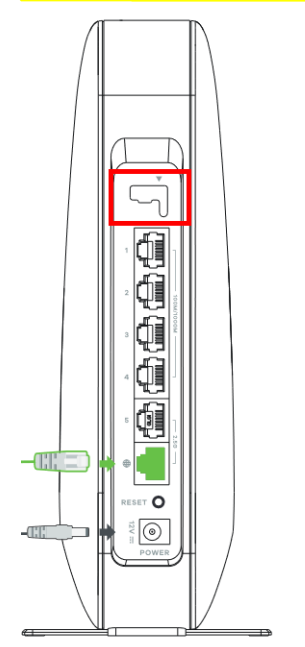

**Figure 6** USG LITE 60AX Console Cable

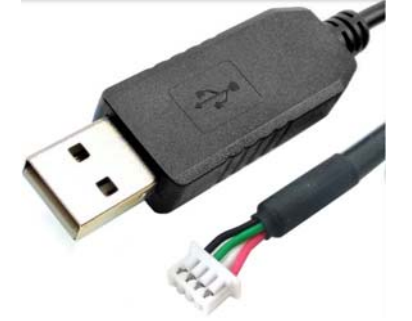

From the view in [Figure 5 on page 12,](#page-11-0) pin 4 the leftmost pin, and pin 1 is the rightmost pin. RXD and TXD are the receive and transmit data pins, 3 and 2 respectively. The VCC pin is for 3.3V DC power, and the GND pin is for grounding (0V).

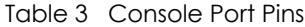

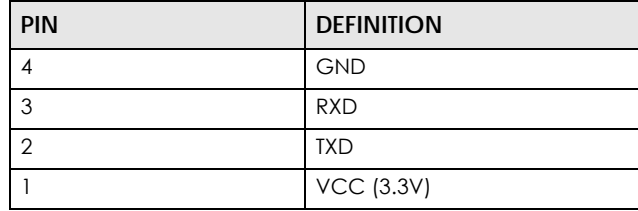

The following is the default configuration for console port login using Terminal emulation software:

- Baud rate: 115200
- Data: 8-bit
- Parity: None
- Stop bit: 1-bit
- Flow control: None

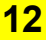

# <span id="page-12-2"></span><span id="page-12-0"></span>**2.4 LED Light**

Look at the LED behavior to determine the status of the Zyxel Devices. See [Table 4 on page 13](#page-12-1) for more information.

<span id="page-12-4"></span>**Figure 7** USG LITE 60AX LED

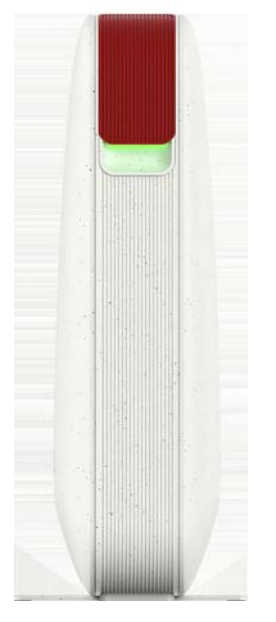

<span id="page-12-3"></span>The following are the LED descriptions for your Zyxel Device.

<span id="page-12-1"></span>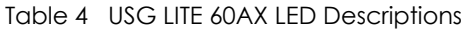

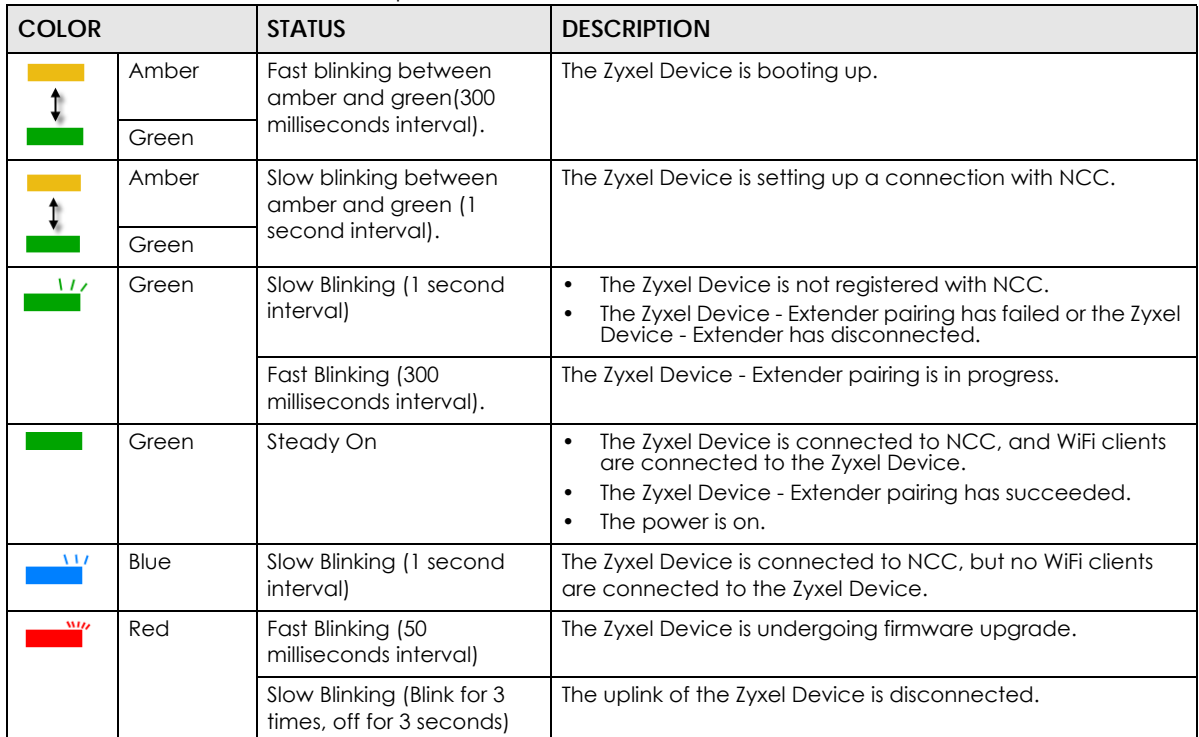

# <span id="page-13-10"></span><span id="page-13-7"></span><span id="page-13-4"></span>**CHAPTER 3 Dashboard**

# <span id="page-13-2"></span><span id="page-13-1"></span><span id="page-13-0"></span>**3.1 Overview**

This chapter describes how to access the Zyxel Device Local GUI Web Configurator and provides an overview of its screens.

The Local GUI Web Configurator is an HTML-based management interface that allows you to manage and set up basic settings for your Zyxel Device.

<span id="page-13-9"></span><span id="page-13-6"></span><span id="page-13-5"></span>Use a browser that supports HTML5, such Microsoft Edge, Mozilla Firefox, or Google Chrome. The recommended screen resolution is 1024 by 768 pixels.

In order to use the Local GUI Web Configurator you need to allow web browser pop-up windows from your device.

<span id="page-13-11"></span><span id="page-13-8"></span>Note: Use the Local GUI Web Configurator for troubleshooting when your Zyxel Device cannot connect to Nebula.

# <span id="page-13-3"></span>**3.2 Accessing the Local GUI Web Configurator**

These are the defaults to log into the Web Configurator for the first time.

Note: The **Password** on the Zyxel Device label is both the web configurator initial default and the Zyxel Device WiFi network initial default.

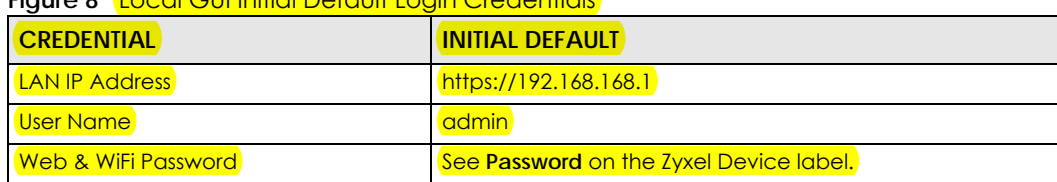

**Figure 8** Local GUI Initial Default Login Credentials

- **1** Make sure your Zyxel Device hardware is properly connected (refer to the Quick Start Guide).
- **2** Make sure your computer has an IP address in the same subnet as the Zyxel Device.
- **3** Launch your web browser and enter "https://192.168.168.1" in the browser's address bar.
- **4** The following screen appears if your Zyxel Device is not registered with Nebula Control Center (NCC).
	- If you want to configure the WAN settings and troubleshoot using the Web Configurator, click **Login**.
	- If you want to register your Zyxel Device with NCC, scan the QR code to open or download the Nebula Mobile app, and then follow the wizard.

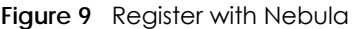

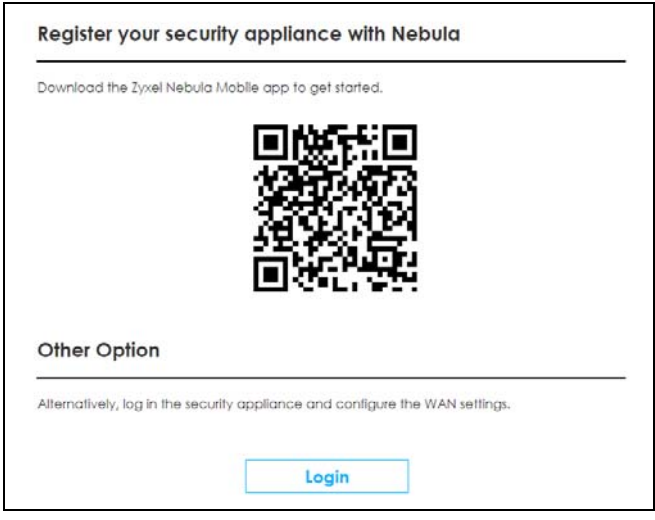

**5** Select the language you prefer (upper right). Click **Login** to log in to the Local GUI Web Configurator.

<span id="page-14-0"></span>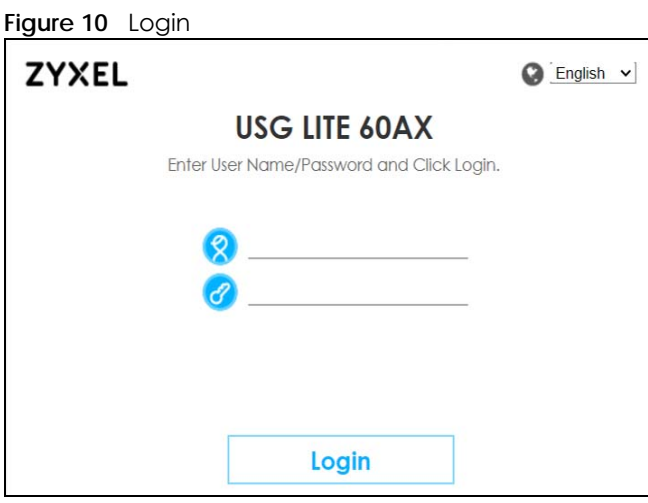

- <span id="page-14-1"></span>**6** On the displayed login screen, enter the default user name **admin** and the password.
	- If your Zyxel Device is managed by NCC, use the local credentials password created in NCC to log in to the cloud mode - local GUI. To see the local credentials password, go to **Configure > Site settings > Device configuration**: **Local credentials**: **Password** in the NCC portal.
	- If your Zyxel Device is not managed by NCC, use the **Password** on the Zyxel Device label.
- **7** Then click **Login**.
- <span id="page-14-2"></span>**8** The Zyxel Device **Overview** screen displays allowing you to monitor your Zyxel Device. It shows if the Zyxel Device is online and connected to NCC, and basic system information.

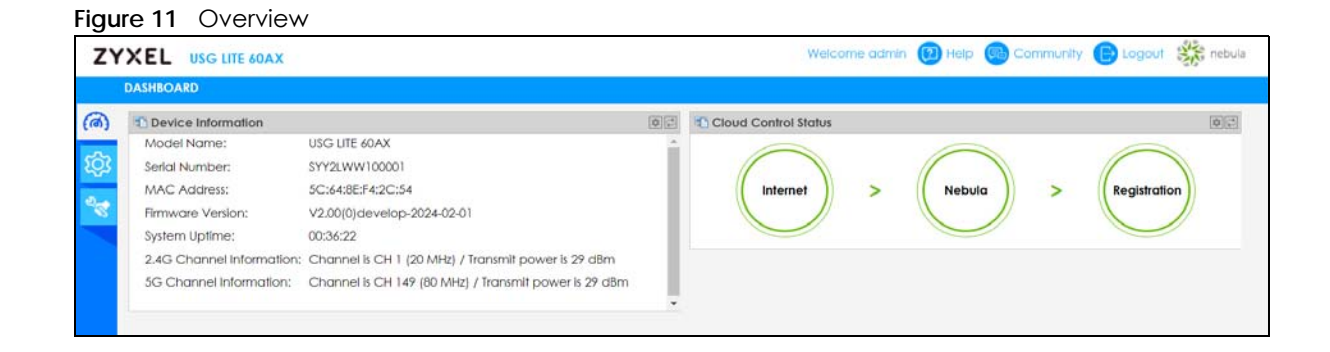

# <span id="page-15-0"></span>**3.3 Dashboard**

This screen displays general device information, and client information in widgets that you can rearrange to suit your needs. You can also collapse, refresh, and close individual widgets.

**Figure 12** Dashboard

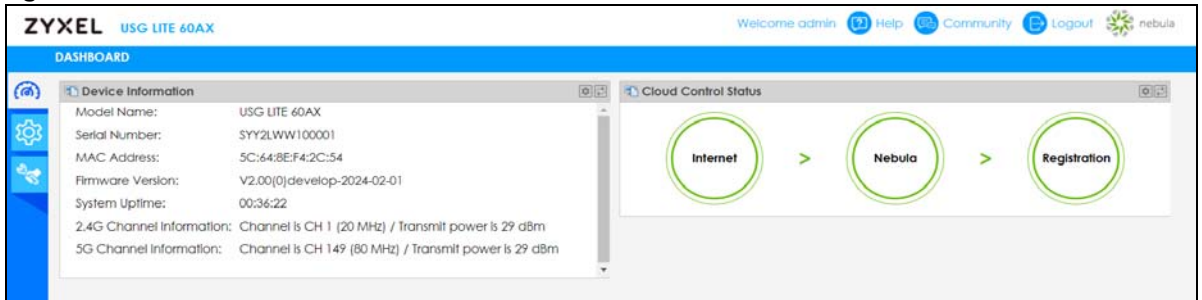

The following table describes the labels in this screen.

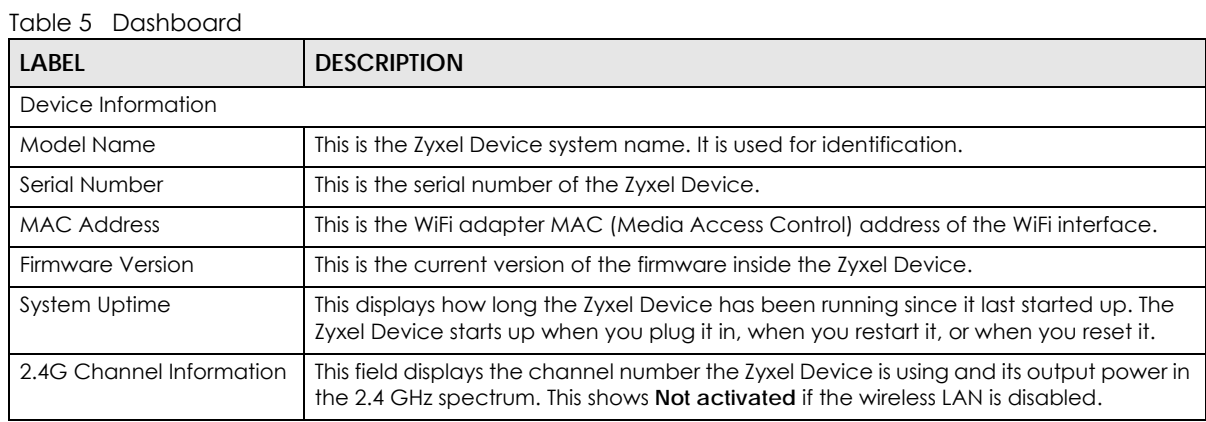

| <b>LABEL</b>           | <b>DESCRIPTION</b>                                                                                                    |
|------------------------|----------------------------------------------------------------------------------------------------|
| 5G Channel Information | This field displays the channel number the Zyxel Device is using and its output power in<br>the 5 GHz spectrum. This shows <b>Not activated</b> if the wireless LAN is disabled. |
| Cloud Control Status   | This field displays:                                                                                                    |
|                        | The Zyxel Device Internet connection status.<br>٠<br>The connection status between the Zyxel Device and NCC.<br>٠<br>The Zyxel Device registration status on NCC.<br>٠           |
|                        | Mouse over the circles to display detailed information.                                                                                                    |
|                        | To pass your Zyxel Device management to NCC, first make sure your Zyxel Device is<br>connected to the Internet. Then go to NCC and register your Zyxel Device.                   |
|                        | 1. Internet                                                                                                    |
|                        | Green - The Zyxel Device is connected to the Internet.                                                                                                    |
|                        | Orange - The Zyxel Device is not connected to the Internet.                                                                                                    |
|                        | 2. Nebula                                                                                                    |
|                        | Green - The Zyxel Device is connected to NCC.                                                                                                    |
|                        | Orange - The Zyxel Device is not connected to NCC.                                                                                                    |
|                        | 3. Registration                                                                                                    |
|                        | Green - The Zyxel Device is registered on NCC.                                                                                                    |
|                        | Gray - The Zyxel Device is not registered on NCC.                                                                                                    |

Table 5 Dashboard (continued)

If the Zyxel Device cannot connect to the Internet or to NCC, move the mouse over the status circle to check the error message.

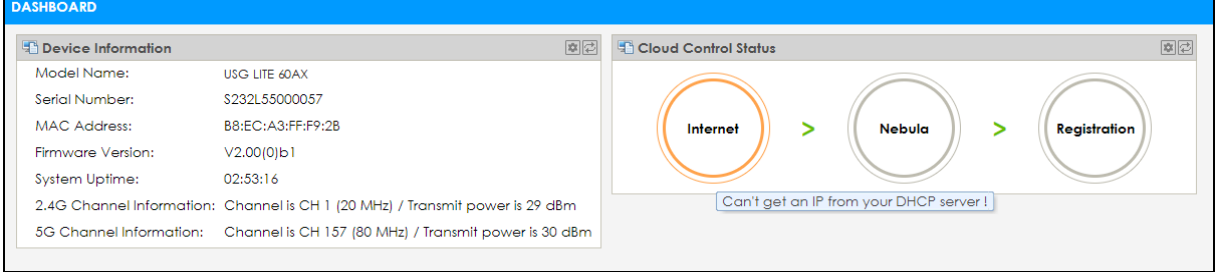

# <span id="page-17-5"></span>**CHAPTER 4 Configuration**

# <span id="page-17-6"></span><span id="page-17-2"></span><span id="page-17-1"></span><span id="page-17-0"></span>**4.1 WAN Setting**

<span id="page-17-3"></span>The **WAN Setting** screen allows you to configure basic settings for your WAN port.

Note: Use this screen to fix your Zyxel Device's connection problem with NCC.

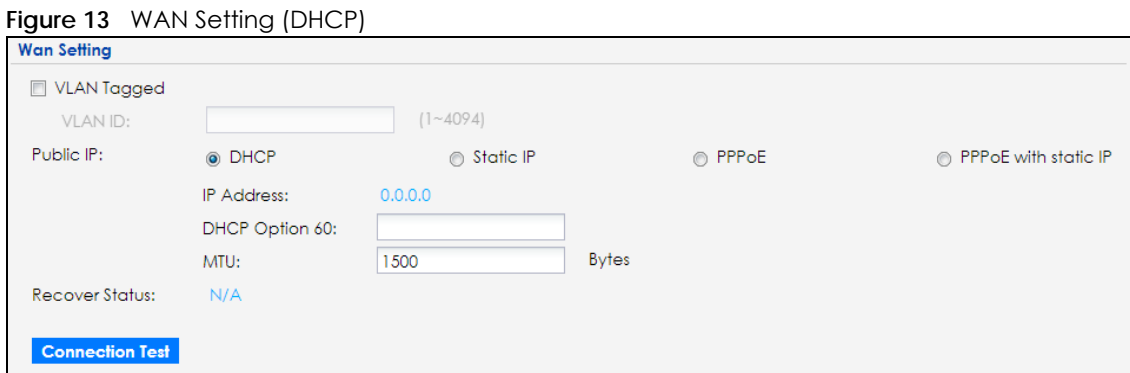

The following table describes the labels shown on the **WAN Setting** screen.

<span id="page-17-7"></span><span id="page-17-4"></span>

| <b>LABEL</b>      | <b>DESCRIPTION</b>                                                                                                    |
|-------------------|----------------------------------------------------------------------------------------------------|
| VLAN Tagged       | Select the check box to assign a VLAN ID to the WAN interface.                                                                                                    |
| <b>VLAN ID</b>    | Enter a number as the WAN interface VLAN ID (1 to 4094).                                                                                                    |
|                   | A WAN interface VLAN ID is a tag that adds to incoming untagged frames received<br>on a port so that the frames are forwarded to the VLAN group that the tag defines.           |
| Public IP         | Select DHCP if the WAN interface gets its IP address from a DHCP server.                                                                                                    |
|                   | Select Static IP if you want to assign a static IP address to the WAN interface.                                                                                                |
|                   | Select <b>PPPoE</b> if your WAN interface is getting Internet connection from a PPPoE server.                                                                                   |
|                   | Select <b>PPPoE with Static IP</b> if you want to assign a static IP address to the WAN<br>interface and your WAN interface is getting Internet connection from a PPPoE server. |
| <b>IP Address</b> | When you select DHCP as the Public IP, this field shows the IP address assigned by a<br>DHCP server to the WAN interface.                                                       |
|                   | When you select Static IP or PPPoE with Static IP as the Public IP, enter the static public<br>IP address for your Zyxel Device.                                                |
| DHCP Option 60    | Select this and enter the device identify you want the Zyxel Device to add in the<br>DHCP discovery packets that go to the DHCP server.                                         |
| <b>MTU</b>        | Enter the MTU (Maximum Transfer Unit) size for traffic through the connection.                                                                                                  |

Table 6 WAN Setting

<span id="page-18-3"></span><span id="page-18-2"></span><span id="page-18-1"></span><span id="page-18-0"></span>

| <b>LABEL</b>                  | <b>DESCRIPTION</b>                                                                                                    |
|-------------------------------|----------------------------------------------------------------------------------------------------|
| Recover Status                | The Zyxel Device will restore the last valid WAN settings if it fails to connect to Nebula<br>after you change the WAN settings.                                                                                                    |
|                               | This field displays Lastgood Configuration if the Zyxel Device has restored the last valid<br>WAN settings, otherwise, it shows N/A.                                                                                                    |
| Subnet Mask                   | Enter the subnet mask for this WAN connection's IP address.                                                                                                    |
| Default Gateway               | Enter the IP address of the router through which this WAN connection will send traffic.                                                                                                    |
| <b>First DNS Server</b>       | Enter the first DNS server address assigned by the ISP.                                                                                                    |
|                               | The Domain Name System (DNS) maps a domain name to an IP address and vice<br>versa. The DNS server is extremely important because without it, you must know the IP<br>address of a computer before you can access it. The Zyxel Device uses these (in the<br>order you specify here) to resolve domain names for VPN, DDNS and the time server. |
| Username                      | Enter the user name given to you by your ISP. You can use alphanumeric and -_@\$./<br>characters. It can be up to 31 characters long.                                                                                                    |
| Password / Retype<br>Password | Enter the password associated with the user name above. Use up to 64 ASCII<br>characters except the [] and ?.                                                                                                    |
| <b>Connection Test</b>        | Click this to test if the Zyxel Device can access the Internet successfully.                                                                                                    |
| Cancel                        | Click <b>Cancel</b> to exit this screen without saving.                                                                                                    |
| Apply                         | Click Apply to save your changes back to the Zyxel Device.                                                                                                    |

Table 6 WAN Setting (continued)

# **CHAPTER 5 Maintenance**

# <span id="page-19-2"></span><span id="page-19-1"></span><span id="page-19-0"></span>**5.1 What You Can Do in this Chapter**

- The **Diagnostics** screen ([Section 5.2 on page 20](#page-19-3)) generates a file containing the Zyxel Device's configuration and diagnostic information if you need to provide it to customer support during troubleshooting.
- The **Diagnostics > Networks Tools** screen [\(Section 5.3 on page 20\)](#page-19-4) to ping an IP address or trace the route packets take to a host.
- The **Log** > **View Log** screen ([Section 5.4 on page 21\)](#page-20-0) displays the Zyxel Device's current log messages when it is disconnected from the NCC.

# <span id="page-19-3"></span>**5.2 Diagnostic**

This screen provides an easy way for you to generate a file containing the Zyxel Device's configuration and diagnostic information. You may need to generate this file and send it to customer support during troubleshooting. All categories of settings and shell script files stored on the Zyxel Device will be included in the diagnostic file.

Click **Maintenance** > **Diagnostics** to open this screen. Click **Collect Now** to have the Zyxel Device create a new diagnostic file.

**Figure 14** Maintenance > Diagnostic

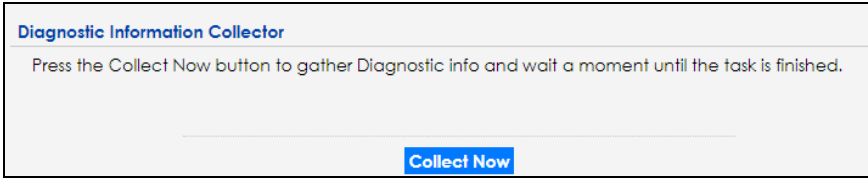

# <span id="page-19-4"></span>**5.3 Network Tools**

Use this screen to perform various network tests.

Click **Maintenance > Diagnostics > Network Tools** to open this screen.

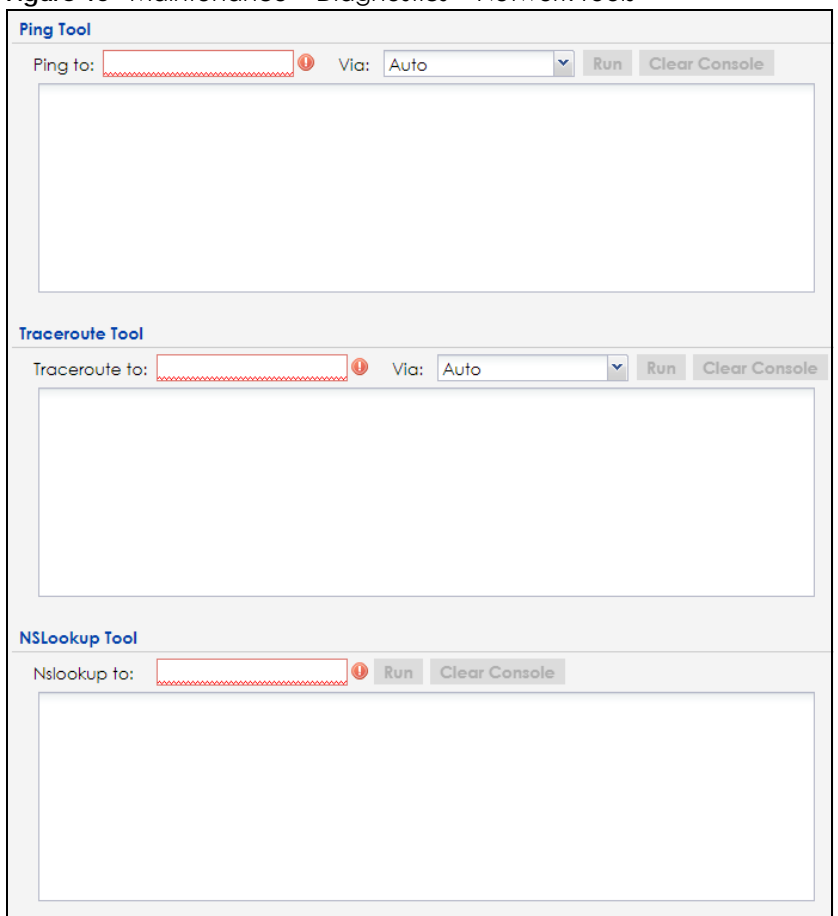

**Figure 15** Maintenance > Diagnostics > Network Tools

The following table describes the labels in this screen.

| <b>LABEL</b>  | <b>DESCRIPTION</b>                                                                                                    |
|---------------|----------------------------------------------------------------------------------------------------|
| Ping to       | Enter the host name or IP address of a computer that you want to perform ping in order to<br>test a connection.                                                         |
| Via           | Use the drop-down list to change the interface (Auto, wan, or lan) through which the Zyxel<br>Device sends queries for ping.                                            |
| Traceroute to | Enter the host name or IP address of a computer that you want to perform the traceroute<br>function. This determines the path a packet takes to the specified computer. |
| Nslookup to   | Enter a host name and click <b>Run</b> to resolve the IP address for the specified domain name.                                                                         |
| Run           | Click this button to start the test.                                                                                                    |
| Clear Console | Click this button to clear data in the console.                                                                                                    |

Table 7 Maintenance > Diagnostics > Network Tools

# <span id="page-20-0"></span>**5.4 View Log**

<span id="page-20-1"></span>Log messages are stored in two separate logs, one for regular log messages and one for debugging messages. In the regular log, you can look at all the log messages by selecting **All Logs**, or you can select a specific category of log messages (for example, user). You can also look at the debugging log by selecting **Debug Log**. All debugging messages have the same priority.

Click **Maintenance** > **View Log** to open this screen.

Note: When a log reaches the maximum number of log messages, new log messages automatically overwrite existing log messages, starting with the oldest existing log message first.

Events that generate an alert (as well as a log message) display in red. Regular logs display in black. Click a column's heading cell to sort the table entries by that column's criteria. Click the heading cell again to reverse the sort order.

The Web Configurator saves the filter settings once you click **Search**. If you leave the **View Log** screen and return to it later, the last filter settings would still apply.

**Figure 16** Maintenance > Log > View Log

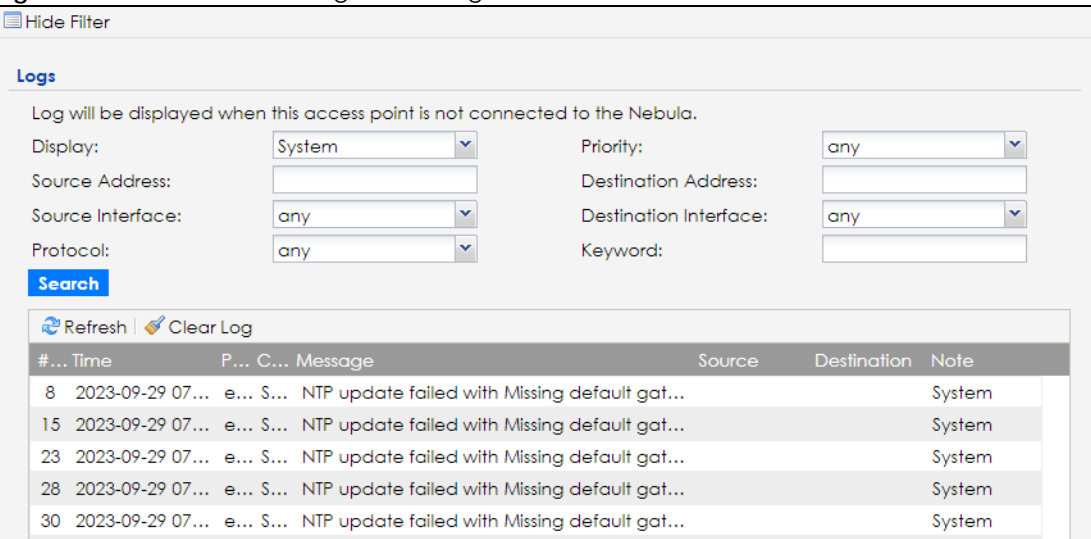

The following table describes the labels in this screen.

#### Table 8 Maintenance > Log > View Log

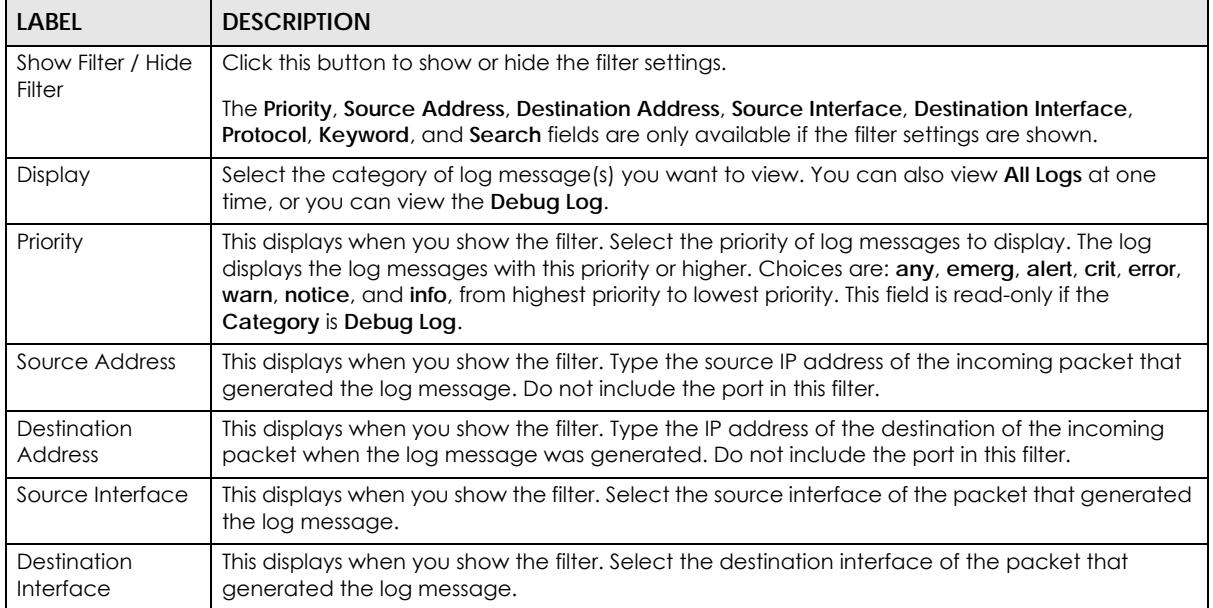

| <b>LABEL</b>             | <b>DESCRIPTION</b>                                                                                                    |
|--------------------------|----------------------------------------------------------------------------------------------------|
| Protocol                 | This displays when you show the filter. Select a service protocol whose log messages you would<br>like to see.                                                                                                    |
| Keyword                  | This displays when you show the filter. Type a keyword to look for in the Message, Source,<br>Destination and Note fields. If a match is found in any field, the log message is displayed. You<br>can use up to 63 alphanumeric characters and the underscore, as well as punctuation marks<br>$()$ ' ,::?! +-*/= #\$% @ ; the period, double quotes, and brackets are not allowed. |
| Search                   | This displays when you show the filter. Click this button to update the log using the current filter<br>settings.                                                                                                    |
| Refresh                  | Click this to update the list of logs.                                                                                                    |
| Clear Log                | Click this button to clear the whole log, regardless of what is currently displayed on the screen.                                                                                                    |
| #                        | This field is a sequential value, and it is not associated with a specific log message.                                                                                                    |
| Time                     | This field displays the time the log message was recorded.                                                                                                    |
| Priority                 | This field displays the priority of the log message. It has the same range of values as the <b>Priority</b><br>field above.                                                                                                    |
| Category                 | This field displays the log that generated the log message. It is the same value used in the<br>Display and (other) Category fields.                                                                                                    |
| Message                  | This field displays the reason the log message was generated. The text "[count=x]", where x is a<br>number, appears at the end of the Message field if log consolidation is turned on and multiple<br>entries were aggregated to generate into this one.                                                                                                    |
| Source                   | This field displays the source IP address and the port number in the event that generated the<br>log message.                                                                                                    |
| Source Interface         | This field displays the source interface of the packet that generated the log message.                                                                                                    |
| Destination              | This field displays the destination IP address and the port number of the event that generated<br>the log message.                                                                                                    |
| Destination<br>Interface | This field displays the destination interface of the packet that generated the log message.                                                                                                    |
| Protocol                 | This field displays the service protocol in the event that generated the log message.                                                                                                    |
| Note                     | This field displays any additional information about the log message.                                                                                                    |

Table 8 Maintenance > Log > View Log (continued)

# **PART II Troubleshooting and Appendices**

# **CHAPTER 6 Troubleshooting**

# <span id="page-24-2"></span><span id="page-24-1"></span><span id="page-24-0"></span>**6.1 Overview**

This chapter offers some suggestions to solve problems you might encounter. The potential problems are divided into the following categories.

- [NCC Access](#page-24-3)
- [Power, Hardware Connections, and LEDs](#page-25-0)
- [Zyxel Device Access and Login](#page-26-0)
- [Internet Access](#page-27-0)
- [Resetting the Zyxel Device to Its Factory Defaults](#page-28-0)
- [WiFi Connections](#page-28-1)

# <span id="page-24-3"></span>**6.2 NCC Access**

#### I cannot access the NCC portal.

- <span id="page-24-5"></span>• Check that you are using the correct URL:
	- Zyxel Device: https://nebula.zyxel.com/
- Make sure your computer's Ethernet card is installed and functioning properly.
- Check that you have Internet access. In your computer, click **Start**, **(All) Programs**, **Accessories** and then **Command Prompt**. In the **Command Prompt** window, enter 'ping' followed by a website such as 'zyxel.com'. If you get a reply, try to ping 'nebula.zyxel.com'.
- <span id="page-24-6"></span><span id="page-24-4"></span>• Make sure you are using the correct web browser that supports HTML5. View the browser in full screen mode to display the NCC portal properly. Browsers supported are:
	- Google Chrome
	- Microsoft Edge
	- Mozilla Firefox
	- Safari

I cannot log into the NCC portal.

Open your web browser and go to *<https://nebula.zyxel.com>*. Sign in with the correct email and password. Click **Sign Up** if you do not have a myZyxel account and create an account.

#### I cannot access the Zyxel Device that I have registered in NCC.

- Check if the TCP/UDP port is blocked by your network's firewall rule or ISP. Click **Help** > **Support tools** > **Firewall information** in NCC to view information required for firewall rules to allow management traffic between NCC and Zyxel Devices on your sites.
- Check the Zyxel Device's hardware connections, and make sure the LEDs are behaving as expected. See the Quick Start Guide.
- Make sure the Zyxel Device is connected to the Internet.
- Check if the WAN IP address is configured on the Zyxel Device.
- Check if the Zyxel Device can access the NCC server's domain through SSH and enter 'nslookup d.nebula.zyxel.com'. If the Zyxel Device shows 'unknown host', check your DNS server setting or use '8.8.8.8' as the DNS server on the Zyxel Device.
- The Zyxel Device will apply the site-wide password after getting online on NCC. Check the login credential by going to **General settings** > **Device configuration**: **Local credentials** in NCC.

I cannot see my Zyxel Device in the NCC Dashboard or the corresponding Zyxel Device monitor page.

- Make sure that your Zyxel Device can connect to NCC by checking your network's firewall/security settings. The following ports must be allowed:
	- TCP: 22, 443, 4335 and 6667
	- UDP: 123

<span id="page-25-1"></span>Note: Go to **Help** > **Support tools** > **Firewall information** in NCC to find the latest port information.

- Make sure that you have registered your Zyxel Device with NCC.
- Make sure that you have created an organization and site and add the Zyxel Device to the site.

## <span id="page-25-0"></span>**6.3 Power, Hardware Connections, and LEDs**

The Zyxel Device does not turn on. None of the LEDs turn on.

- Make sure you are using the power adapter or cord included with the Zyxel Device.
- Make sure the power adapter or cord is connected to the Zyxel Device and plugged in to an appropriate power source. Make sure the power source is turned on.
- Disconnect and re-connect the power adapter or cord to the Zyxel Device.

• If the problem continues, contact the vendor.

#### One of the LEDs does not behave as expected.

- Make sure you understand the normal behavior of the LED.
- Check the hardware connections. See the Quick Start Guide.
- Inspect your cables for damage. Contact the vendor to replace any damaged cables.
- Disconnect and re-connect the power adapter or cord to the Zyxel Device.
- If the problem continues, contact the vendor.

# <span id="page-26-0"></span>**6.4 Zyxel Device Access and Login**

#### <span id="page-26-1"></span>I do not know the IP address of my Zyxel Device.

- <span id="page-26-2"></span>• The default IP address of the Zyxel Device is **http://192.168.168.1**.
- <span id="page-26-4"></span>• If you changed the IP address and have forgotten it, you might get the IP address of the Zyxel Device by looking up the IP address of the default gateway for your computer. To do this in most Windows computers, click **Start** > **Run**, enter **cmd**, and then enter **ipconfig**. The IP address of the **Default Gateway** might be the IP address of the Zyxel Device (it depends on the network), so enter this IP address in your Internet browser.
- <span id="page-26-3"></span>• If your Zyxel Device is a DHCP client, you can find your IP address from the DHCP server. This information is only available from the DHCP server which allocates IP addresses on your network. Find this information directly from the DHCP server or contact your system administrator for more information.
- Reset your Zyxel Device to change all settings back to their default. This means your current settings are lost. See [Section 6.6 on page 29](#page-28-0) in the **Troubleshooting** for information on resetting your Zyxel Device.

#### I cannot see or access the **Login** screen of the Local GUI Web Configurator.

- Make sure you are using the correct IP address.
- The default IP address of the Zyxel Device is **https://192.168.168.1**.
- If you changed the IP address and have forgotten it, see the troubleshooting suggestions for [I do not](#page-26-1)  [know the IP address of my Zyxel Device.](#page-26-1)
- Check the hardware connections, and make sure the LEDs are behaving as expected. See the Quick Start Guide.
- Make sure your computer is in the same subnet as the Zyxel Device. (If you know that there are routers between your computer and the Zyxel Device, skip this step.)
- Reset the device to its factory defaults, and try to access the Zyxel Device with the default IP address. See [Section 2.2 on page 10.](#page-9-1)

• If the problem continues, contact the network administrator or vendor, or try one of the advanced suggestions.

#### **Advanced Suggestions**

- Try to access the Zyxel Device using another service, such as Telnet. If you can access the Zyxel Device, check the remote management settings and firewall rules to find out why the Zyxel Device does not respond to HTTP.
- If your computer is connected to the **WAN** port or is connected wirelessly, use a computer that is connected to a **LAN**/**ETHERNET** port.

I can see the **Login** screen, but I cannot log in to the Zyxel Device.

- This can happen when you fail to log out properly from your last session. Try logging in again after 5 minutes.
- Disconnect and re-connect the power adapter or cord to the Zyxel Device.
- If this does not work, you have to reset the device to its factory defaults. See [Section 6.6 on page 29.](#page-28-0)

# <span id="page-27-0"></span>**6.5 Internet Access**

#### I cannot access the Internet.

- <span id="page-27-1"></span>• Check the hardware connections, and make sure the LEDs are behaving as expected. See the Quick Start Guide.
- Make sure the WAN port is connected to a broadband modem or router with Internet access. Your computer and the Zyxel Device should be in the same subnet.
- Make sure you entered your ISP account information correctly in the WAN screen. These fields are case-sensitive, so make sure [Caps Lock] is not on.
- If you are trying to access the Internet wirelessly, make sure the WiFi settings in the WiFi client are the same as the settings in the AP.
- Disconnect all the cables from your Zyxel Device, and follow the directions in the Quick Start Guide again.
- If the problem continues, contact your ISP.

I cannot access the Internet anymore. I had access to the Internet (with the Zyxel Device), but my Internet connection is not available anymore.

- Check the hardware connections, and make sure the LEDs are behaving as expected. See the Quick Start Guide.
- Reboot the Zyxel Device by disconnecting and re-connecting the power adapter or cord.
- If the problem continues, contact your ISP.

<span id="page-28-4"></span>The Internet connection is slow or intermittent.

- There might be a lot of traffic on the network. Look at the LEDs. If the Zyxel Device is sending or receiving a lot of information, try closing some programs that use the Internet, especially peer-to-peer applications.
- Check the signal strength. If the signal strength is low, try moving the Zyxel Device closer to the AP if possible, and look around to see if there are any devices that might be interfering with the WiFi network (for example, microwaves, other WiFi networks, and so on).
- Reboot the Zyxel Device by disconnecting and re-connecting the power adapter or cord.
- If the problem continues, contact the network administrator or vendor.

# <span id="page-28-0"></span>**6.6 Resetting the Zyxel Device to Its Factory Defaults**

If you reset the Zyxel Device, you lose all of the changes you have made. The Zyxel Device reloads its default settings (for example, default login IP address, WiFi SSID and password). You have to make all of your changes again.

You will lose all of your changes when you push the **RESET** button.

<span id="page-28-6"></span><span id="page-28-2"></span>To reset the Zyxel Device:

- Make sure the power LED is on.
- Press the **RESET** button for longer than 3 seconds to set the Zyxel Device back to its factory-default configurations.

If the Zyxel Device restarts automatically, wait for the Zyxel Device to finish restarting, and log in to the Local GUI Web Configurator.

If the Zyxel Device does not restart automatically, disconnect and reconnect the Zyxel Device's power. Then, follow the directions above again.

# <span id="page-28-1"></span>**6.7 WiFi Connections**

I cannot access the Zyxel Device or ping any computer from the WiFi network.

- <span id="page-28-7"></span><span id="page-28-5"></span>• Make sure WiFi is enabled on the Zyxel Device.
- Make sure the WiFi adapter on your computer is working properly.
- <span id="page-28-3"></span>• Make sure the WiFi adapter on your computer is IEEE 802.11 compatible and supports the same WiFi standard as the Zyxel Device.
- <span id="page-29-5"></span>• Make sure your computer (with a WiFi adapter installed) is within the transmission range of the Zyxel Device.
- <span id="page-29-11"></span><span id="page-29-6"></span>• Check that both the Zyxel Device and the WiFi adapter on your computer are using the same WiFi and WiFi security settings.
- <span id="page-29-12"></span><span id="page-29-1"></span>• Make sure traffic between WiFi and the LAN is not blocked by the firewall on the Zyxel Device.
- <span id="page-29-3"></span>• Make sure you allow the Zyxel Device to be remotely accessed through the WLAN interface. Check your remote management settings.

#### <span id="page-29-8"></span>The WiFi connection is slow or intermittent.

<span id="page-29-9"></span>The following factors may cause interference:

- Obstacles: walls, ceilings, furniture, and so on.
- Building Materials: metal doors, aluminum studs.
- Electrical devices: microwaves, monitors, electric motors, cordless phones, and other WiFi devices.

<span id="page-29-7"></span>To optimize the speed and quality of your WiFi connection, you can:

- <span id="page-29-4"></span>• Move your WiFi client closer to the Zyxel Device if the signal strength is low.
- <span id="page-29-10"></span>• Reduce WiFi interference that may be caused by other WiFi networks or surrounding wireless electronics such as cordless phones.
- Place the Zyxel Device where there are minimum obstacles (such as walls and ceilings) between the Zyxel Device and the WiFi client. Avoid placing the Zyxel Device inside any type of box that might block WiFi signals.
- Reduce the number of WiFi clients connecting to the same Zyxel Device simultaneously, or add additional Zyxel Devices if necessary.
- <span id="page-29-2"></span>• Try closing some programs that use the Internet, especially peer-to-peer applications. If the WiFi client is sending or receiving a lot of information, it may have too many programs open that use the Internet.
- <span id="page-29-0"></span>• Position the antennas for best reception. If the Zyxel Device is placed on a table or floor, point the antennas upwards. If the Zyxel Device is placed at a high position, point the antennas downwards. Try pointing the antennas in different directions and check which provides the strongest signal to the WiFi clients.

# <span id="page-30-1"></span>**APPENDIX A Customer Support**

<span id="page-30-0"></span>In the event of problems that cannot be solved by using this manual, you should contact your vendor. If you cannot contact your vendor, then contact a Zyxel office for the region in which you bought the device.

For Zyxel Communication offices, see *<https://service-provider.zyxel.com/global/en/contact-us>* for the latest information.

For Zyxel Network offices, see *<https://www.zyxel.com/index.shtml>* for the latest information.

Please have the following information ready when you contact an office.

#### **Required Information**

- Product model and serial number.
- Warranty Information.
- Date that you received your device.
- Brief description of the problem and the steps you took to solve it.

#### **Corporate Headquarters (Worldwide)**

#### **Taiwan**

- Zyxel Communications (Taiwan) Co., Ltd.
- *• <https://www.zyxel.com>*

#### **Asia**

#### **China**

- Zyxel Communications Corporation–China Office
- *• <https://www.zyxel.com/cn/sc>*

#### **India**

- Zyxel Communications Corporation–India Office
- *• <https://www.zyxel.com/in/en-in>*

#### **Kazakhstan**

- Zyxel Kazakhstan
- *• <https://www.zyxel.com/ru/ru>*

#### **Korea**

- Zyxel Korea Co., Ltd.
- *• <http://www.zyxel.kr/>*

#### **Malaysia**

- Zyxel Communications Corp.
- *• <https://www.zyxel.com/global/en>*

#### **Philippines**

- Zyxel Communications Corp.
- *• <https://www.zyxel.com/global/en>*

#### **Singapore**

- Zyxel Communications Corp.
- *• <https://www.zyxel.com/global/en>*

#### **Taiwan**

- Zyxel Communications (Taiwan) Co., Ltd.
- *• <https://www.zyxel.com/tw/zh>*

#### **Thailand**

- Zyxel Thailand Co., Ltd.
- *• <https://www.zyxel.com/th/th>*

#### **Vietnam**

- Zyxel Communications Corporation–Vietnam Office
- *• <https://www.zyxel.com/vn/vi>*

#### **Europe**

#### **Belarus**

- Zyxel Communications Corp.
- *• <https://www.zyxel.com/ru/ru>*

#### **Belgium (Netherlands)**

- Zyxel Benelux
- *• <https://www.zyxel.com/nl/nl>*
- *• <https://www.zyxel.com/fr/fr>*

#### **Bulgaria**

• Zyxel Bulgaria

*• <https://www.zyxel.com/bg/bg>*

#### **Czech Republic**

- Zyxel Communications Czech s.r.o.
- *• <https://www.zyxel.com/cz/cs>*

#### **Denmark**

- Zyxel Communications A/S
- *• <https://www.zyxel.com/dk/da>*

#### **Finland**

- Zyxel Communications
- *• <https://www.zyxel.com/fi/fi>*

#### **France**

- Zyxel France
- *• <https://www.zyxel.com/fr/fr>*

#### **Germany**

- Zyxel Deutschland GmbH.
- *• <https://www.zyxel.com/de/de>*

#### **Hungary**

- Zyxel Hungary & SEE
- *• <https://www.zyxel.com/hu/hu>*

#### **Italy**

- Zyxel Communications Italy S.r.l.
- *• <https://www.zyxel.com/it/it>*

#### **Norway**

- Zyxel Communications A/S
- *• <https://www.zyxel.com/no/no>*

#### **Poland**

- Zyxel Communications Poland
- *• <https://www.zyxel.com/pl/pl>*

#### **Romania**

- Zyxel Romania
- *• <https://www.zyxel.com/ro/ro>*

#### **Russian Federation**

- Zyxel Communications Corp.
- *• <https://www.zyxel.com/ru/ru>*

#### **Slovakia**

- Zyxel Slovakia
- *• <https://www.zyxel.com/sk/sk>*

#### **Spain**

- Zyxel Iberia
- *• <https://www.zyxel.com/es/es>*

#### **Sweden**

- Zyxel Communications A/S
- *• <https://www.zyxel.com/se/sv>*

#### **Switzerland**

- Studerus AG
- *• <https://www.zyxel.com/ch/de-ch>*
- *• <https://www.zyxel.com/fr/fr>*

#### **Turkey**

- Zyxel Turkey A.S.
- *• <https://www.zyxel.com/tr/tr>*

#### **UK**

- Zyxel Communications UK Ltd.
- *• <https://www.zyxel.com/uk/en-gb>*

#### **Ukraine**

- Zyxel Ukraine
- *• <https://www.zyxel.com/ua/uk-ua>*

#### **South America**

#### **Argentina**

- Zyxel Communications Corp.
- *• <https://www.zyxel.com/co/es-co>*

#### **Brazil**

• Zyxel Communications Brasil Ltda.

*• <https://www.zyxel.com/br/pt>*

#### **Colombia**

- Zyxel Communications Corp.
- *• <https://www.zyxel.com/co/es-co>*

#### **Ecuador**

- Zyxel Communications Corp.
- *• <https://www.zyxel.com/co/es-co>*

#### **South America**

- Zyxel Communications Corp.
- *• <https://www.zyxel.com/co/es-co>*

### **Middle East**

#### **Israel**

- Zyxel Communications Corp.
- *• <https://il.zyxel.com>*

### **North America**

#### **USA**

- Zyxel Communications, Inc. North America Headquarters
- *• <https://www.zyxel.com/us/en-us>*

# **APPENDIX B Legal Information**

#### <span id="page-35-1"></span><span id="page-35-0"></span>**Copyright**

Copyright © 2024 by Zyxel and/or its affiliates.

The contents of this publication may not be reproduced in any part or as a whole, transcribed, stored in a retrieval system, translated into any language, or transmitted in any form or by any means, electronic, mechanical, magnetic, optical, chemical, photocopying, manual, or otherwise, without the prior written permission of Zyxel and/or affiliates.

<span id="page-35-2"></span>Published by Zyxel and/or its affiliates. All rights reserved.

#### **Disclaimer**

Zyxel does not assume any liability arising out of the application or use of any products, or software described herein. Neither does it convey any license under its patent rights nor the patent rights of others. Zyxel further reserves the right to make changes in any products described herein without notice. This publication is subject to change without notice.

#### **Regulatory Notice and Statement**

#### **United States of America**

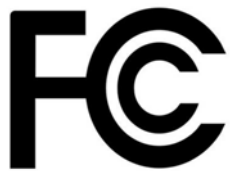

The following information applies if you use the product within USA area. US Importer: Zyxel Communications, Inc, 1130 North Miller Street Anaheim, CA92806-2001,<https://www.zyxel.com/us/en/>

#### **FCC Statement**

- The device complies with Part 15 of the FCC Rules. Operation is subject to the following two conditions:
	- (1) This device may not cause harmful interference, and
- (2) This device must accept any interference received, including interference that may cause undesired operation.
- Changes or modifications not expressly approved by the party responsible for compliance could void the user's authority to operate the device.
- This equipment has been tested and found to comply with the limits for a Class B digital device, pursuant to Part 15 of the FCC Rules. These limits are designed to provide reasonable protection against harmful interference in a residential installation.
- This equipment generates, uses, and can radiate radio frequency energy and, if not installed and used in accordance with the instructions, may cause harmful interference to radio communications. However, there is no guarantee that interference will not occur in a particular installation.
- If this equipment does cause harmful interference to radio or television reception, which can be determined by turning the equipment off and on, the user is encouraged to try to correct the interference by one or more of the following measures:
	- Reorient or relocate the receiving antenna
	- Increase the separation between the equipment and receiver
	- Connect the equipment into an outlet on a circuit different from that to which the receiver is connected
	- Consult the dealer or an experienced radio/TV technician for assistance

The following information applies to product with wireless functions.

- For 2.4G WLAN, only channels 1~11 are operational. Selection of other channels is not possible.
- Operation of this device is restricted to indoor use only, unless the relevant user's manual states that this device can be installed outdoors.

#### **FCC Radiation Exposure Statement**

- This device complies with FCC Radio Frequency (RF) radiation exposure limits set forth for an uncontrolled environment.
- This transmitter must be at least 51cm from the user and must not be co-located or operating in conjunction with any other antenna or transmitter.

#### **Europe and the United Kingdom**

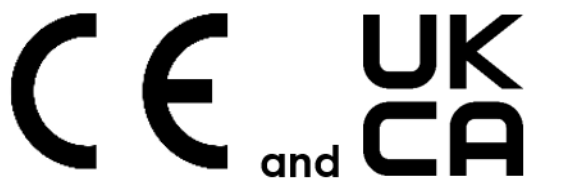

The following information applies if you use the product within the European Union and United Kingdom.

#### **Declaration of Conformity with Regard to EU Directive 2014/53/EU (Radio Equipment Directive, RED) and UK regulation 2017 SI 2017/1206**

- Compliance information for wireless products relevant to the EU, United Kingdom and other Countries following the EU Directive 2014/53/EU (RED) and UK regulation 2017 S1 2017-1206. And this product may be used in all EU
- both are applicable. The requirements for any country may evolve. Zyxel recommends that you check with the local authorities for the latest
- status of their national regulations for the 5 GHz wireless LANs.
- 
- If this device operates in the 5,150-5,350 MHz band, it is for indoor use only. This equipment should be installed and operated with minimum distance 20 cm between the radiator and your body.
	- The maximum RF operating power for each band is as follow:
	- The band 2,400 to 2,483.5 MHz is 98.17 mW
	- The band 5,150 to 5,350 MHz is 192.31 mW
	- The band 5,470 to 5,725 MHz is 977.24 mW

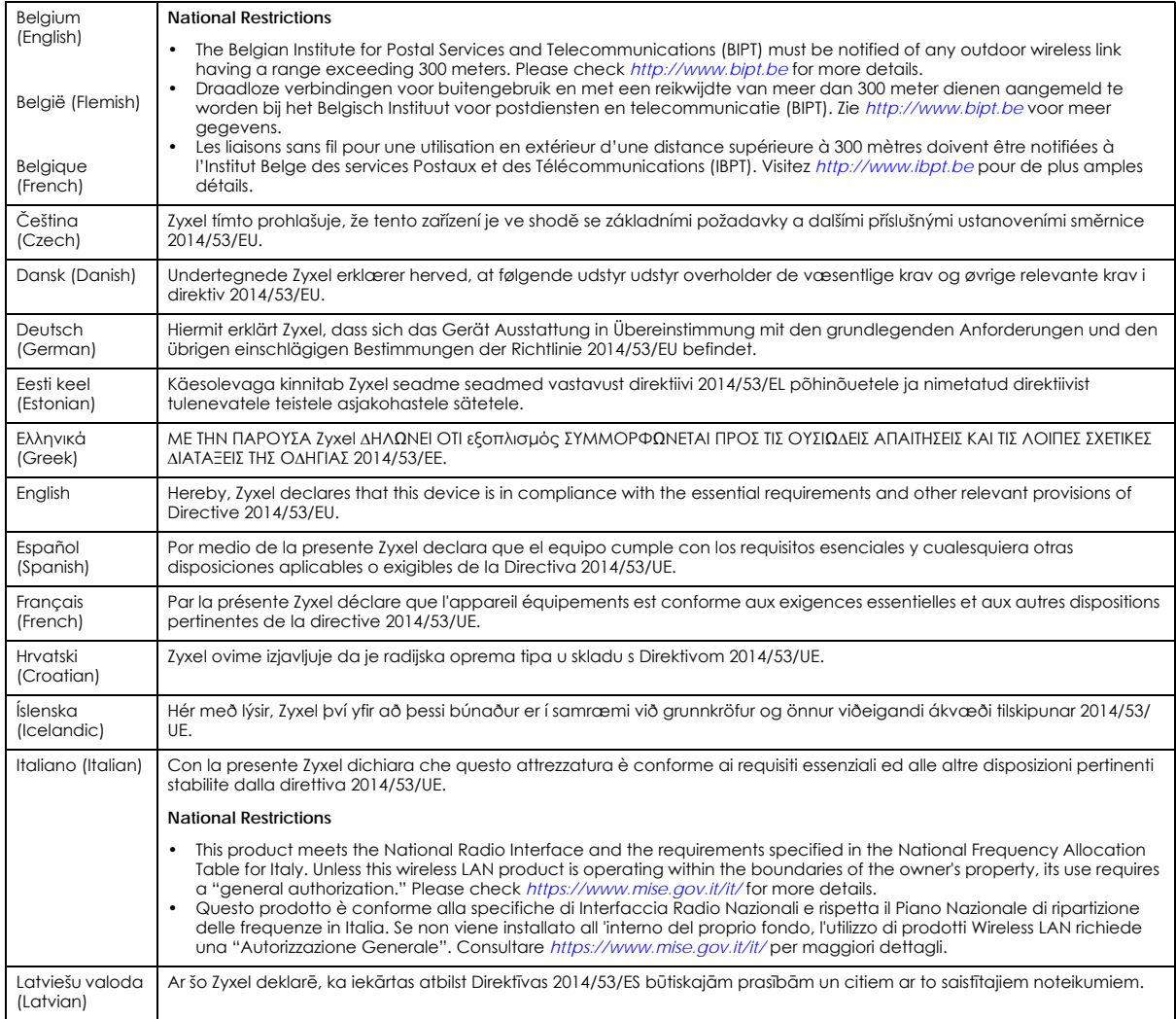

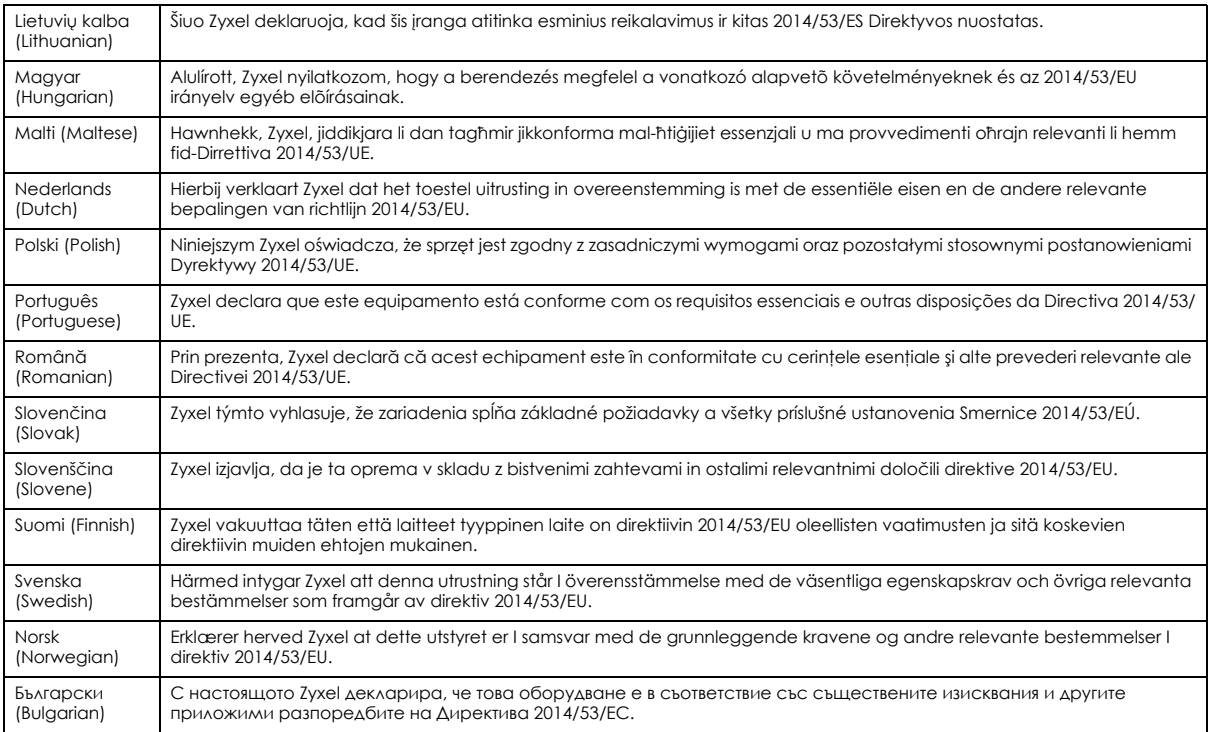

#### **Notes:**

• Not all European states that implement EU Directive 2014/53/EU are European Union (EU) members.<br>• The regulatory limits for maximum output power are specified in EIRP. The EIRP level (in dBm) of a device can be calculate gain of the antenna used (specified in dBi) to the output power available at the connector (specified in dBm).

#### <span id="page-37-0"></span>**List of national codes**

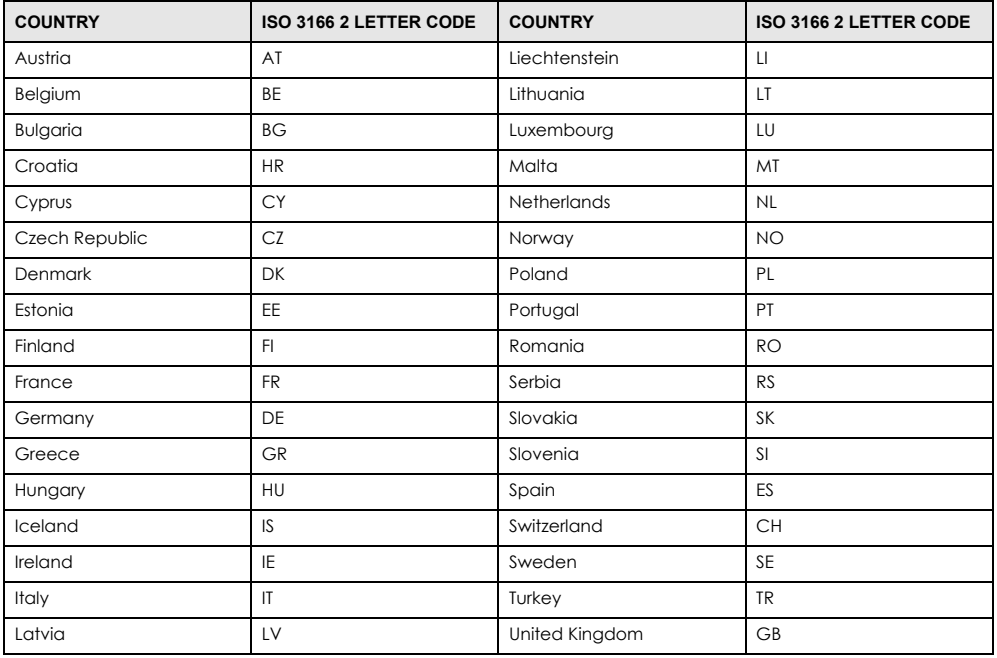

#### **Safety Warnings**

• Do not put the device in a place that is humid, dusty or has extreme temperatures as these conditions may harm your device.<br>• Place refer to the device back label datasheet, box specifications as catalog information for

• Please refer to the device back label, datasheet, box specifications or catalog information for the power rating of the device and operating temperature.

- There is a remote risk of electric shock from lightning: (1) Do not use the device outside, and make sure all the connections are indoors. (2) Do not install or service this device during a thunderstorm.
- Do not expose your device to dampness, dust or corrosive liquids.
- Do not store things on the device.
- Do not obstruct the device ventilation slots as insufficient airflow may harm your device. For example, do not place the device in an enclosed space such as a box or on a very soft surface such as a bed or sofa.
- Do not install or service this device during a thunderstorm. There is a remote risk of electric shock from lightning.
- Connect ONLY suitable accessories to the device.
- Do not open the device. Opening or removing the device covers can expose you to dangerous high voltage points or other risks.
- Only qualified service personnel should service or disassemble this device. Please contact your vendor for further information.
- Make sure to connect the cables to the correct ports.
- Place connected cables carefully so that no one will step on them or stumble over them.
- Disconnect all cables from this device before servicing or disassembling.
- Do not remove the plug and connect it to a power outlet by itself; always attach the plug to the power adaptor first before connecting it to a power outlet.
- Do not allow anything to rest on the power adaptor or cord and do NOT place the product where anyone can walk on the power adaptor or cord.
- Please use the provided or designated connection cables/power cables/ adaptors. Connect the power adaptor or cord to the right supply<br>voltage (for example, 120V AC in North America or 230V AC in Europe). If the power ada electrocution. Remove the damaged power adaptor or cord from the device and the power source. Do not try to repair the power adaptor or cord by yourself. Contact your local vendor to order a new one.
- CAUTION: There is a risk of explosion if you replace the device battery with an incorrect one. Dispose of used batteries according to the instructions. Dispose them at the applicable collection point for the recycling of electrical and electronic devices. For detailed information about recycling of this product, please contact your local city office, your household waste disposal service or the store where you purchased the product.
- Do not leave a battery in an extremely high temperature environment or surroundings since it can result in an explosion or the leakage of flammable liquid or gas.
- Do not subject a battery to extremely low air pressure since it may result in an explosion or the leakage of flammable liquid or gas. The following warning statements apply, where the disconnect device is not incorporated in the device or where the plug on the power supply cord is intended to serve as the disconnect device,

- For a permanently connected device, a readily accessible method to disconnect the device shall be incorporated externally to the device;

- For a pluggable device, the socket-outlet shall be installed near the device and shall be easily accessible.

#### **Environment Statement**

#### **Disposal and Recycling Information**

The symbol below means that according to local regulations your product and/or its battery shall be disposed of separately from domestic waste. If this product is end of life, take it to a recycling station designated by local authorities. At the time of disposal, the separate collection of your product and/or its battery will help save natural resources and ensure that the environment is sustainable development.

Die folgende Symbol bedeutet, dass Ihr Produkt und/oder seine Batterie gemäß den örtlichen Bestimmungen getrennt vom Hausmüll entsorgt werden muss. Wenden Sie sich an eine Recyclingstation, wenn dieses Produkt das Ende seiner Lebensdauer erreicht hat. Zum Zeitpunkt der Entsorgung wird die getrennte Sammlung von Produkt und/oder seiner Batterie dazu beitragen, natürliche Ressourcen zu sparen und die Umwelt und die menschliche Gesundheit zu schützen.

El símbolo de abajo indica que según las regulaciones locales, su producto y/o su batería deberán depositarse como basura separada de la doméstica. Cuando este producto alcance el final de su vida útil, llévelo a un punto limpio. Cuando llegue el momento de desechar el producto, la recogida por separado éste y/o su batería ayudará a salvar los recursos naturales y a proteger la salud humana y medioambiental.

Le symbole ci-dessous signifie que selon les réglementations locales votre produit et/ou sa batterie doivent être éliminés séparément des ordures ménagères. Lorsque ce produit atteint sa fin de vie, amenez-le à un centre de recyclage. Au moment de la mise au rebut, la collecte séparée de votre produit et/ou de sa batterie aidera à économiser les ressources naturelles et protéger l'environnement et la santé humaine.

Il simbolo sotto significa che secondo i regolamenti locali il vostro prodotto e/o batteria deve essere smaltito separatamente dai rifiuti domestici. Quando questo prodotto raggiunge la fine della vita di servizio portarlo a una stazione di riciclaggio. Al momento dello smaltimento, la raccolta separata del vostro prodotto e/o della sua batteria aiuta a risparmiare risorse naturali e a proteggere l'ambiente e la salute umana.

Symbolen innebär att enligt lokal lagstiftning ska produkten och/eller dess batteri kastas separat från hushållsavfallet. När den här produkten når slutet av sin livslängd ska du ta den till en återvinningsstation. Vid tiden för kasseringen bidrar du till en bättre miljö och mänsklig hälsa genom att göra dig av med den på ett återvinningsställe.

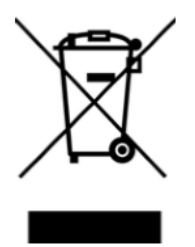

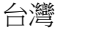

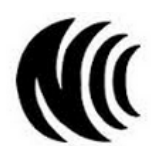

以下訊息僅適用於產品具有無線功能且銷售至台灣地區

- 取得審驗證明之低功率射頻器材,非經核准,公司、商號或使用者均不得擅自變更頻率、加大功率或變更原設計之特性及功能。
- 低功率射頻器材之使用不得影響飛航安全及干擾合法通信;經發現有干擾現象時,應立即停用,並改善至無干擾時方得繼續使用。前述合法通 信,指依電信管理法規定作業之無線電通信。低功率射頻器材須忍受合法通信或工業、科學及醫療用電波輻射性電機設備之干擾。
- 使用無線產品時,應避免影響附近雷達系統之操作。

安全警告 - 為了您的安全,請先閱讀以下警告及指示:

- 請勿將此產品接近水、火焰或放置在高溫的環境。
- 避免設備接觸 :
	- 任何液體 切勿讓設備接觸水、雨水、高濕度、污水腐蝕性的液體或其他水份。
- 灰塵及污物 切勿接觸灰塵、污物、沙土、食物或其他不合適的材料。
- 雷雨天氣時,不要安裝或維修此設備。有遭受電擊的風險。
- 切勿重摔或撞擊設備,並勿使用不正確的電源變壓器。
- 若接上不正確的電源變壓器會有爆炸的風險。
- 請勿隨意更換產品內的電池。
- 如果更換不正確之電池型式,會有爆炸的風險,請依製造商說明書處理使用過之電池。
- 請將廢電池丟棄在適當的電器或電子設備回收處。
- 請勿將設備解體。
- 請勿阻礙設備的散熱孔,空氣對流不足將會造成設備損害。
- 請使用隨貨提供或指定的連接線 / 電源線 / 電源變壓器, 將其連接到合適的供應電壓 ( 如 : 台灣供應電壓 110 伏特 )。
- 假若電源變壓器或電源變壓器的纜線損壞,請從插座拔除,若您還繼續插電使用,會有觸電死亡的風險。
- 請勿試圖修理電源變壓器或電源變壓器的纜線,若有毀損,請直接聯絡您購買的店家,購買一個新的電源變壓器。
- 請勿將此設備安裝於室外,此設備僅適合放置於室內。
- 請勿隨一般垃圾丟棄。
- 請參閱產品背貼上的設備額定功率。
- 請參考產品型錄或是彩盒上的作業溫度。
- 產品沒有斷電裝置或者採用電源線的插頭視為斷電裝置的一部分,以下警語將適用:
	- 對永久連接之設備, 在設備外部須安裝可觸及之斷電裝置;
	- 對插接式之設備, 插座必須接近安裝之地點而且是易於觸及的。

#### **About the Symbols**

Various symbols are used in this product to ensure correct usage, to prevent danger to the user and others, and to prevent property damage. The meaning of these symbols are described below. It is important that you read these descriptions thoroughly and fully understand the contents.

#### **Explanation of the Symbols**

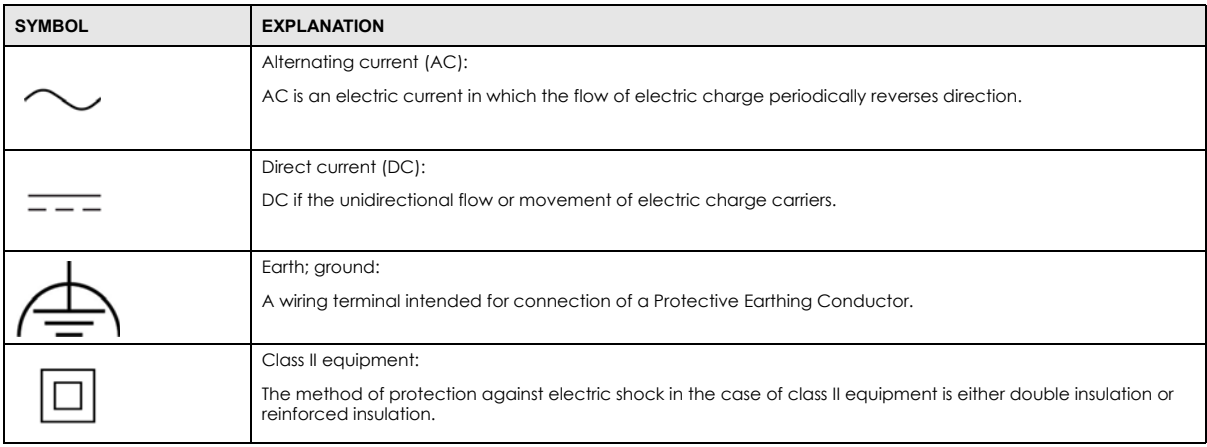

#### **Viewing Certifications**

<span id="page-39-0"></span>Go to *<http://www.zyxel.com>* to view this product's documentation and certifications.

#### **Zyxel Limited Warranty**

Zyxel warrants to the original end user (purchaser) that this product is free from any defects in material or workmanship for a specific period (the Warranty Period) from the date of purchase. The Warranty Period varies by region. Check with your vendor and/or the authorized Zyxel local distributor for details about the Warranty Period of this product. During the warranty period, and upon proof of purchase, should the product have indications of failure due to faulty workmanship and/or materials, Zyxel will, at its discretion, repair or replace the defective products or components without charge for either parts or labor, and to whatever extent it shall deem necessary to restore the product or components to proper operating condition. Any replacement will consist of a new or re-manufactured functionally equivalent product of equal or higher value,<br>and will be solely at the discretion of Zyxel. This warranty shall not apply if an act of God, or subjected to abnormal working conditions.

#### <span id="page-40-0"></span>**Note**

Repair or replacement, as provided under this warranty, is the exclusive remedy of the purchaser. This warranty is in lieu of all other warranties, express or implied, including any implied warranty of merchantability or fitness for a particular use or purpose. Zyxel shall in no event be held liable for indirect or consequential damages of any kind to the purchaser.

To obtain the services of this warranty, contact your vendor. You may also refer to the warranty policy for the region in which you bought the device at *[https://www.zyxel.com/global/en/support/warranty-information](https://www.zyxel.com/global/en/support/warranty-information

)*.

#### **Registration**

Register your product online at *<www.zyxel.com>* to receive email notices of firmware upgrades and related information.

#### **Open Source Licenses**

This product may contain in part some free software distributed under GPL license terms and/or GPL-like licenses. To request the source code covered under these licenses, please go to: *[https://www.zyxel.com/form/gpl\\_oss\\_software\\_notice.shtml](https://www.zyxel.com/form/gpl_oss_software_notice.shtml)*

# Index

## <span id="page-41-0"></span>**Numbers**

1024-QAM (Quadrature Amplitude Modulation) **[8](#page-7-1)** 160 MHz channel bandwidth **[8](#page-7-2)**

## **A**

air time utilization **[8](#page-7-3)** antenna direction **[30](#page-29-0)** APP management availability **[7](#page-6-2)**

## **B**

bandwidth maximum **[7](#page-6-3)** battery life **[8](#page-7-4)** Beamforming **[8](#page-7-5)** broadband modem **[6](#page-5-4)**, **[9](#page-8-4)** browser supported **[25](#page-24-4)** browser supported **[14](#page-13-5)** BSS (Basic Service Set) **[8](#page-7-6)** BSS Coloring **[8](#page-7-7)** button RESET **[10](#page-9-2)**, **[29](#page-28-2)**

## **C**

certifications **[38](#page-37-0)** viewing **[40](#page-39-0)** contact information **[31](#page-30-1)** copyright **[36](#page-35-1)** customer support **[31](#page-30-1)**

### **D**

data transmission speed **[8](#page-7-8)** default IP address **[27](#page-26-2)** default setting **[10](#page-9-3)** desk placement **[9](#page-8-5)**, **[10](#page-9-4)** DHCP client **[27](#page-26-3)** disclaimer **[36](#page-35-2)** DNS server **[19](#page-18-0)** Domain Name System (DNS) **[19](#page-18-1)**

## **E**

Edit WAN Interface screen **[18](#page-17-3)**

## **F**

factory reset steps **[11](#page-10-2)** features **[7](#page-6-4)** firewall **[30](#page-29-1)** firewall information port information **[26](#page-25-1)**

## **G**

GUI management availability **[7](#page-6-5)**

### **H**

hardware connection **[9](#page-8-6)** HTML5 **[14](#page-13-6)**

### **I**

IEEE 802.11 compatible WiFi adapter **[29](#page-28-3)** Internet access problem **[28](#page-27-1)** Internet connection slow or intermittent **[29](#page-28-4)** Internet port **[9](#page-8-7)** IP address **[19](#page-18-2)** ipconfig **[27](#page-26-4)**

## **L**

LAN port **[7](#page-6-6)** language select **[15](#page-14-0)** LED behavior **[13](#page-12-2)** LED description **[13](#page-12-3)** local GUI Web Configurator **[14](#page-13-7)** accessing **[14](#page-13-8)** log messages debugging **[21](#page-20-1)** regular **[21](#page-20-1)** types of **[21](#page-20-1)** login screen local GUI **[15](#page-14-1)**

### **M**

magnetic stand **[9](#page-8-8)** MU-MIMO (Multiple User-Multiple Input Multiple Output) **[8](#page-7-9)**

## **N**

NCC (Nebula Control Center) **[6](#page-5-5)** NCC portal no access **[25](#page-24-5)** Nebula Control Center (NCC) **[6](#page-5-6)** Nebula Mobile app **[6](#page-5-7)**

## **O**

OFDMA (Orthogonal Frequency-Division Multiple Access) **[8](#page-7-10)** overview USG WiFi System **[6](#page-5-8)** Overview screen **[15](#page-14-2)**

## **P**

```
peer-to-peer applications 30
ping 29
port
  Internet 9
  LAN 7
power cable 9
power outlet 9
```
## **Q**

QR code in QSG **[7](#page-6-8)**

## **R**

remote management setting check **[30](#page-29-3)** RESET button **[11](#page-10-3)**, **[29](#page-28-6)**

### **S**

screen resolution recommended **[14](#page-13-9)** signal strength low **[30](#page-29-4)** signal transmission range **[8](#page-7-11)** subnet mask **[19](#page-18-3)** supported browsers **[25](#page-24-6)**

## **T**

transmission data rate **[8](#page-7-12)** transmission range WiFi **[30](#page-29-5)** tri-band application **[8](#page-7-13)** TWT (Target Wake Time) **[8](#page-7-14)**

## **U**

USG LITE 60AX LED **[13](#page-12-4)** rear panel **[9](#page-8-12)**

## **V**

VLAN ID set **[18](#page-17-4)**

### **W**

WAN port basic settings **[18](#page-17-5)** WAN setting **[18](#page-17-6)** WAN type set **[18](#page-17-7)** warranty note **[41](#page-40-0)** web browser pop-up window **[14](#page-13-10)** Web Configurator how to access **[14](#page-13-11)** WiFi 6 introduction **[8](#page-7-15)** WiFi 6 (IEEE 802.11ax) **[8](#page-7-16)** WiFi adapter **[30](#page-29-6)** WiFi connection optimize speed and quality **[30](#page-29-7)** slow or intermittent **[30](#page-29-8)** WiFi connection problem **[29](#page-28-7)** WiFi interference factors **[30](#page-29-9)** reduce **[30](#page-29-10)**

WiFi security setting **[30](#page-29-11)** WLAN interface **[30](#page-29-12)**

## **Z**

Zyxel Device set up **[6](#page-5-9)**